# User Manual for IMV DICOM VIEWER

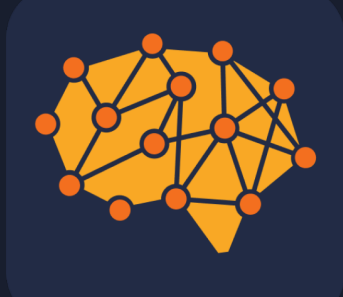

Version 1.0.12, English version

# Content

- 0. Table of Contents 0.1. About the Program 0.2. Functionality
- 1. Installation and Uninstallation of the Software 1.1. Windows Operating System
	- 1.2. Mac OS Operating System
- 2. License Activation 2.1. Activation of the Free Version 2.2. Activation of the Commercial Version and Modules
- 3. Main Window
- 4. Importing Studies
- 5. Exporting Studies 5.1. Export to PACS
- $\bullet$  6. PACS
	- 6.1. Workspace
	- 6.2. Settings
	- 6.3. Errors
- 7. Local Database
- 8. Burning to Disk
- $\bullet$  9.3D Tools 9.1. MPR (Multi-Planar Reconstruction) 9.2. 3D
- 10. Series Splitting Function
- 11. Image Stitching Function
- 12. TIC (Time-Intensity Curve)
- 13. Image Calibration
- 14. Quick Screenshot Function
- 15. Cine Mode
- 16. Share
- **•** 17. View Tags
- 18. IMV Atlas Module
- 19. Al Modules
- 20. Settings
- 21. "Hotkeys" (Keyboard Shortcuts)
- <sup>2</sup> 22. Technical Support

## 0.1. About the Program

**IMV DICOM Viewer** - software designed for viewing medical studies in DICOM format obtained from diagnostic equipment. Our viewer takes diagnostic and educational capabilities to a new level, allowing for the efficient and timely detection of relevant pathologies, predicting their development, and planning their effective treatment. With the IMS ATLAS, IMV MS, IMV SPINE, IMV GLIOMAS, IMV PIRADS, and IMV Subcortical modules, you can customize the viewer to suit your specific needs. When creating this viewer, we carefully considered and consulted with experts for every click, eliminating unnecessary steps and saving your time during operation.

## 0.2. Functionality

#### **Features:**

- Handling studies (import, export of studies, Dicom Query/Retrieve, etc.)
- Image viewing.
- Image analysis using AI with additional modules.

Tools for image viewing:

- Software opens locally stored DICOM files.<br>• Software allows opening images in 3D form
- Software allows opening images in 3D format.<br>• Software allows multi-planar reconstruction (M
- Software allows multi-planar reconstruction (MPR).<br>• Software acts as a DICOM client
- Software acts as a DICOM client.
- Detailed viewing of medical images of the following modalities: RF, DX, US, CT, MR, MG, SR.
- Software enables recording of studies on CD and DVD discs.<br>• Software allows saving studies locally
- Software allows saving studies locally.<br>• Software has functionality for anonymi
- Software has functionality for anonymizing studies.<br>• Software allows taking instant screenshots
- Software allows taking instant screenshots.<br>• Software allows viewing studies in cine more
- Software allows viewing studies in cine mode.<br>• Detailed Viewing Window Features:
- Detailed Viewing Window Features:<br>• Scaling, horizontal and vertical mirro
- Scaling, horizontal and vertical mirroring, image movement.<br>• Fast reconstruction
- Fast reconstruction.<br>• Creating contrast ac
- Creating contrast agent accumulation graphs.<br>• Adjusting image brightness and contrast
- Adjusting image brightness and contrast.<br>• Image inversion
- Image inversion.<br>• I ength and angle
- Length and angle measurements.
- Placing labels on the study.<br>• Customizing mouse button
- Customizing mouse button actions.
- Calibration of measurements.

Additional functionality for CT modality:

- Changing Hounsfield window width and level.<br>• Determining Hounsfield values for selected are
- Determining Hounsfield values for selected areas.
- Pre-set windows for viewing various organs (lungs, bones, brain, soft tissues, liver, angiography).
- Determining Hounsfield window values for CT modality.

#### **Software Editions:**

- **Light**: Designed for recording to physical media, a stripped-down version for launching from a medium.
- **Base**: Contains sufficient functionality for full operation, including storage and network transmission of information. Distributed for free.
- **Commercial**: Contains all the functionality developed up to the current moment. In the user manual, it is marked with "commercial."

Both Base and Commercial versions allow for the addition of paid modules produced by IMV.

#### **System Requirements:**

- Windows Operating System Family. Minimum: Windows 10 (1809 or later) and x64 processor or Windows 11 and x64 processor or ARM with x64 emulation support
- Mac OS Operating System Family: macOS 10.14 or later.
- 200 MB of free hard drive space.

#### **Recommended for 3D Visualization Window Operation:**

- Graphics card with OpenGL 3.2 or higher support. More than 1 GB of RAM.
- Resolution of at least 1280x720.

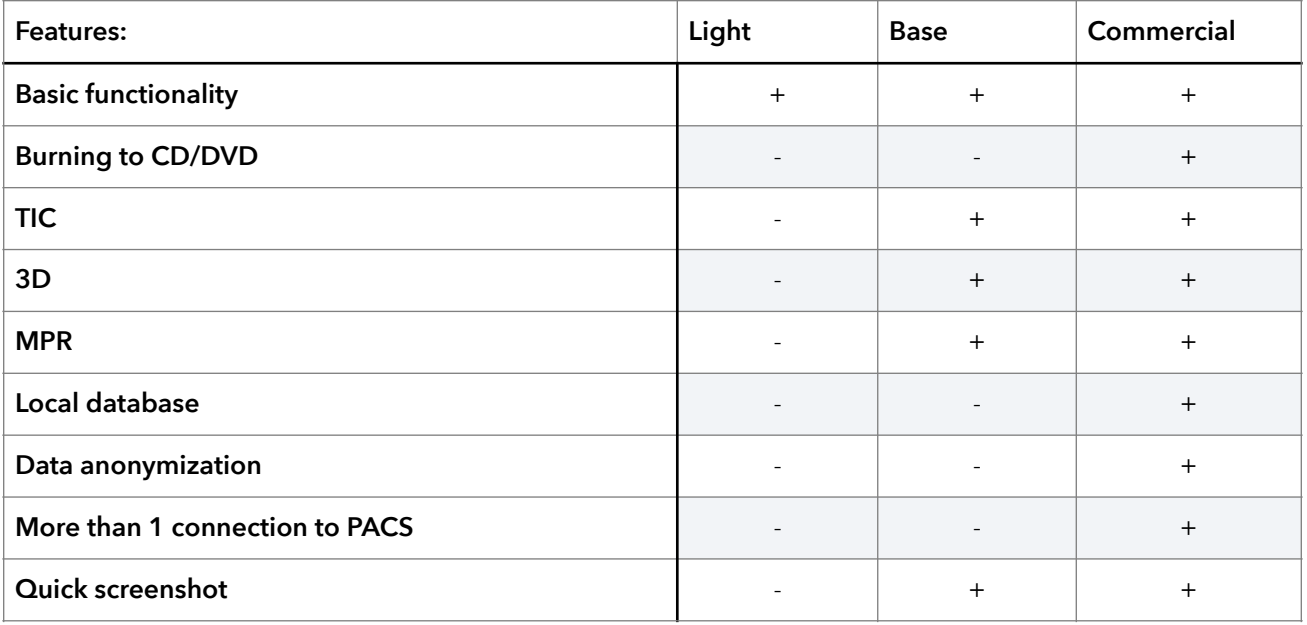

Additional modules that can be activated for a separate fee:

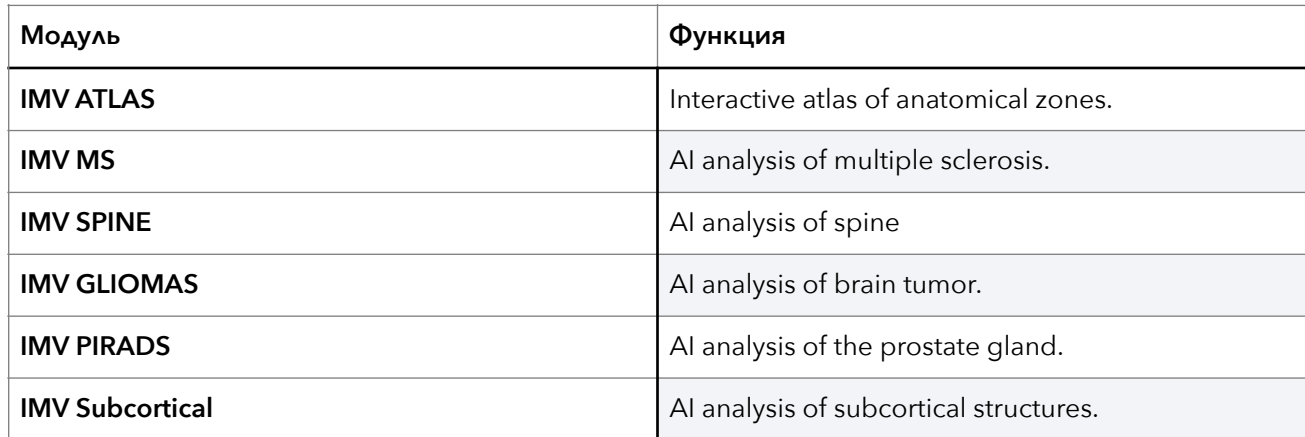

1. Installation and Uninstallation of the Program

# 1.1. Windows Operating System

#### To install the program, follow these steps:

Run the .exe file and follow the instructions in the installer.

**Note:** Your computer's firewall may block the installer. Allow installations from unknown sources.

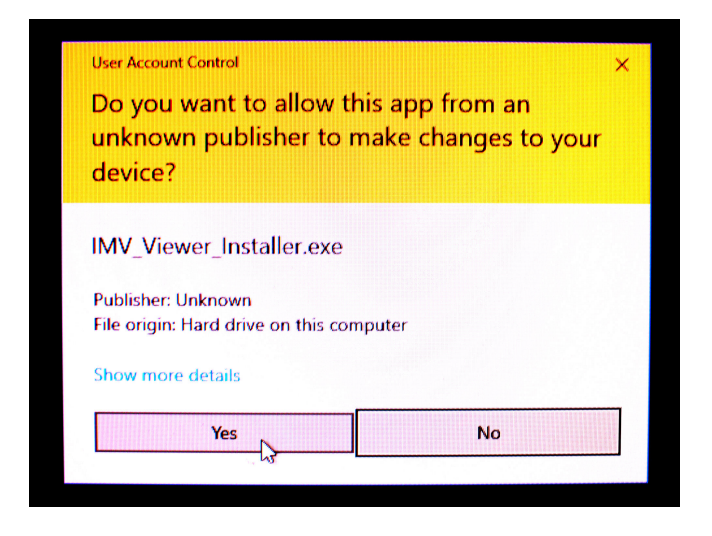

# 1.2. Mac OS Operating System

Open the "Viewer.dmg" file.

- Drag the "Viewer.app" file into the "Applications" folder.
- Carefully read the End User License Agreement. If you agree to the terms of the license agreement, select "Accept."

To uninstall the program, simply remove "Viewer.app" from the "Applications" folder. **Note:** If you encounter a message with the following content:

*"Viewer.app" can't be opened because it is from an unidentified developer.*

You can bypass this by following these steps:

- In the Finder on your Mac, locate the "Viewer.app" application.<br>• Control click or right click on "Viewer app."
- Control-click or right-click on "Viewer.app."
- Choose "Open" from the context menu.
- A dialog box will appear warning you about the unidentified developer. Click "Open" to proceed with the installation.

This should allow you to open and install the application even if it's from an unidentified developer.

# 2. License Activation 2.1. Activation of the Free Version

 Upon the initial launch of the program without a license, an active window will display the following message until the user activates the program:

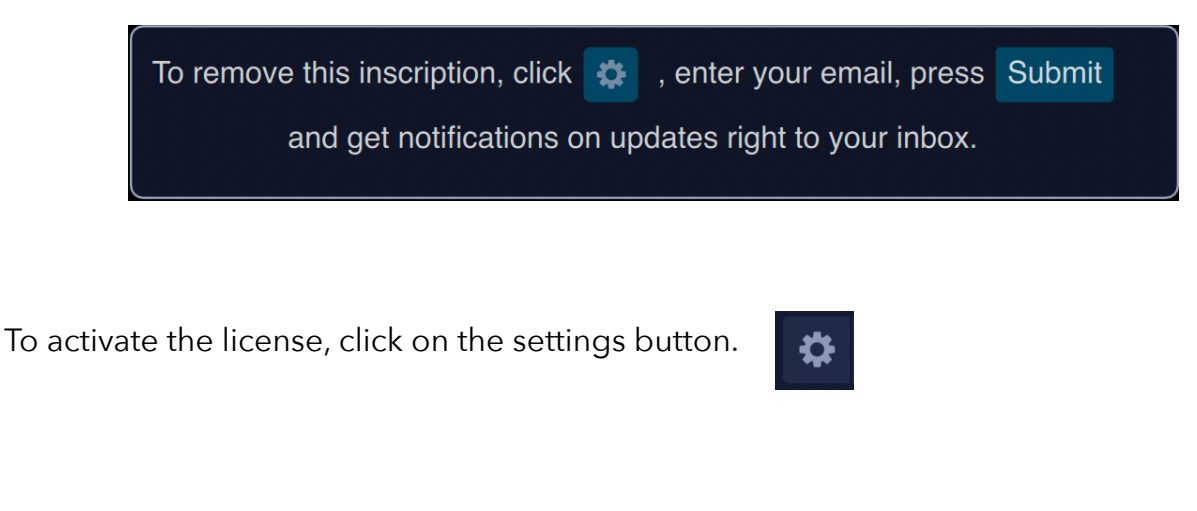

An input window will open for entering the following information:

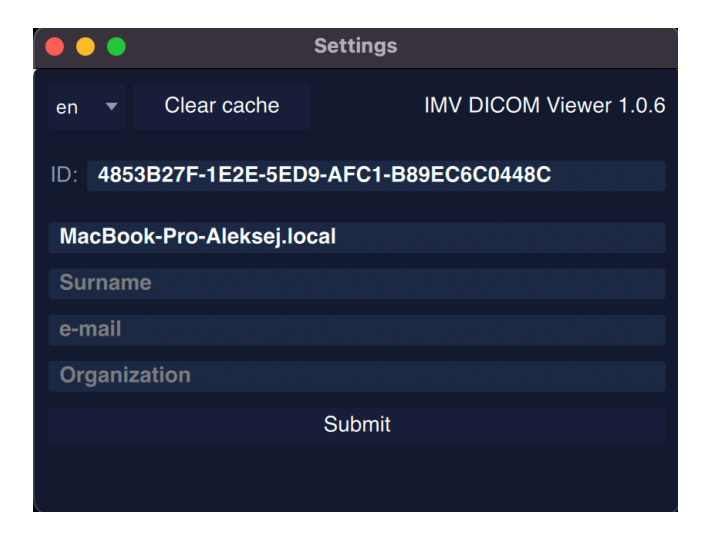

Enter your information and click "Save." The banner in the active window will disappear.

NB!: To activate the license, internet access is required, and it is essential to check if the firewall or antivirus is blocking data transmission. The status of the program's internet

access can be found in the top right corner of the program:

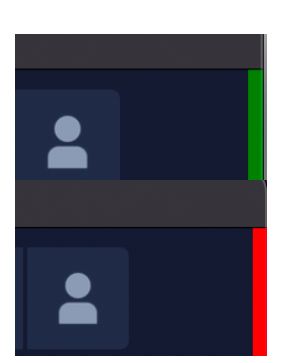

Green indicator - the program is connected to the internet.

Red indicator - the program is not connected to the internet.

#### 2.2. Activation of the Commercial Version and Modules

To activate the commercial version or paid modules, click on the profile button in the top panel.

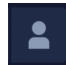

A window for paid subscriptions will open:

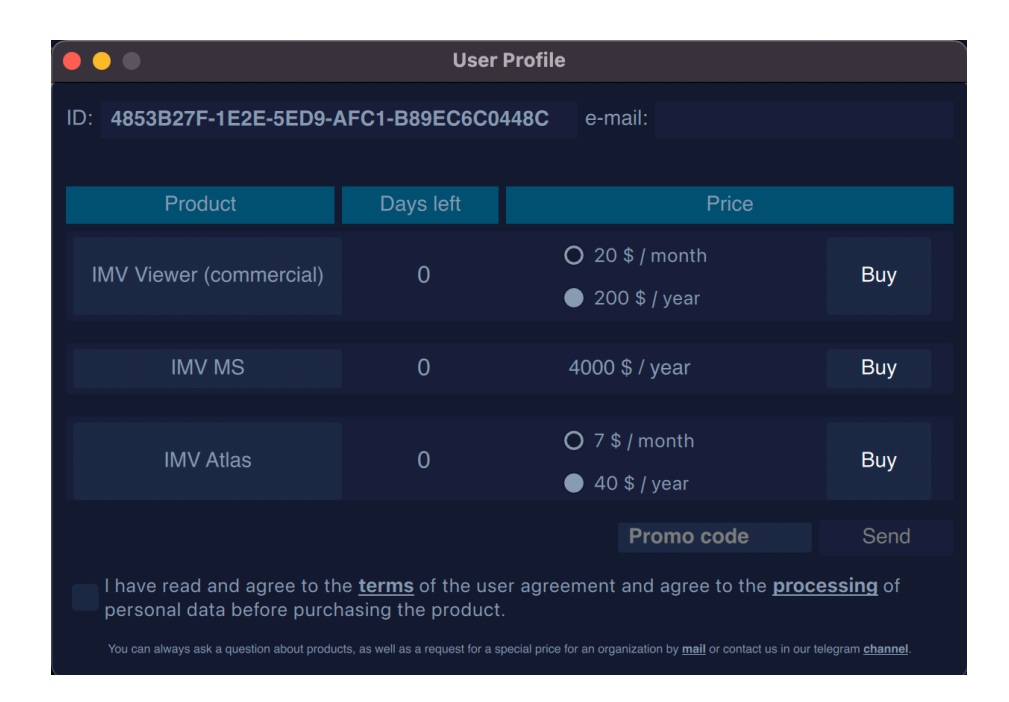

To make a payment, you need to review the user agreement and data processing (the links are clickable), check the box, and follow the instructions for payment via acquiring. After successful payment, restart the program.

## 3. Main Window

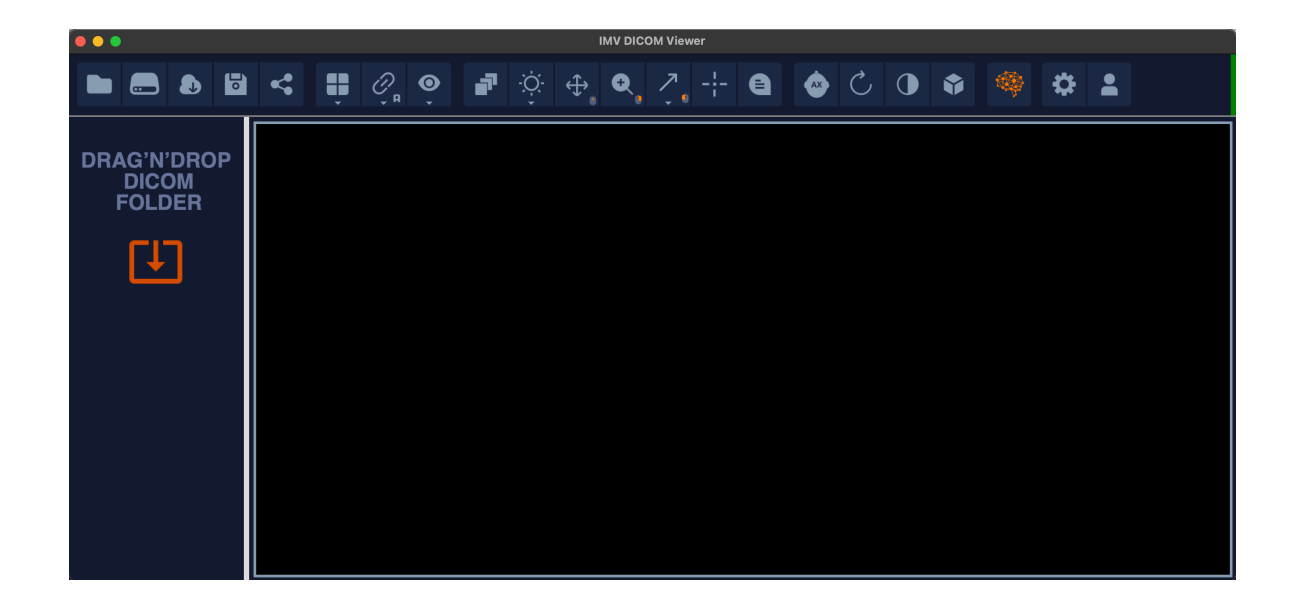

Toolbar:

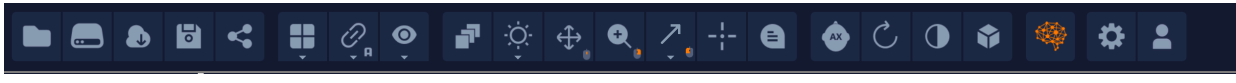

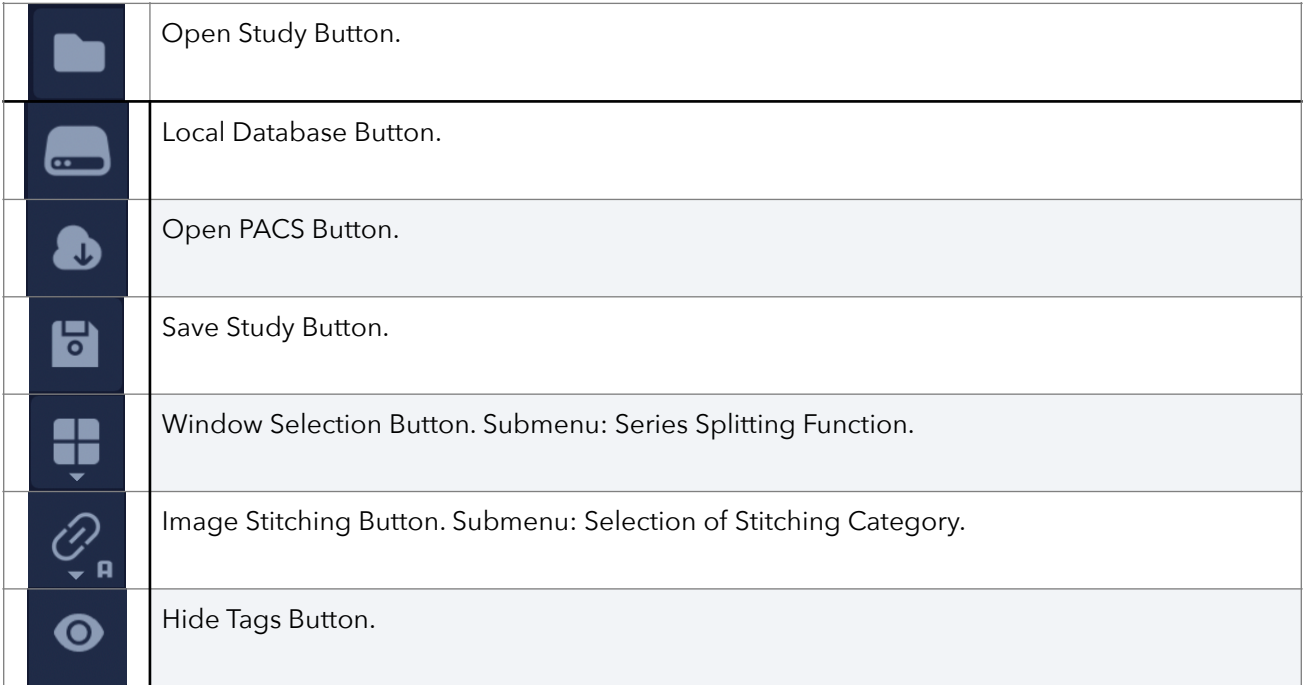

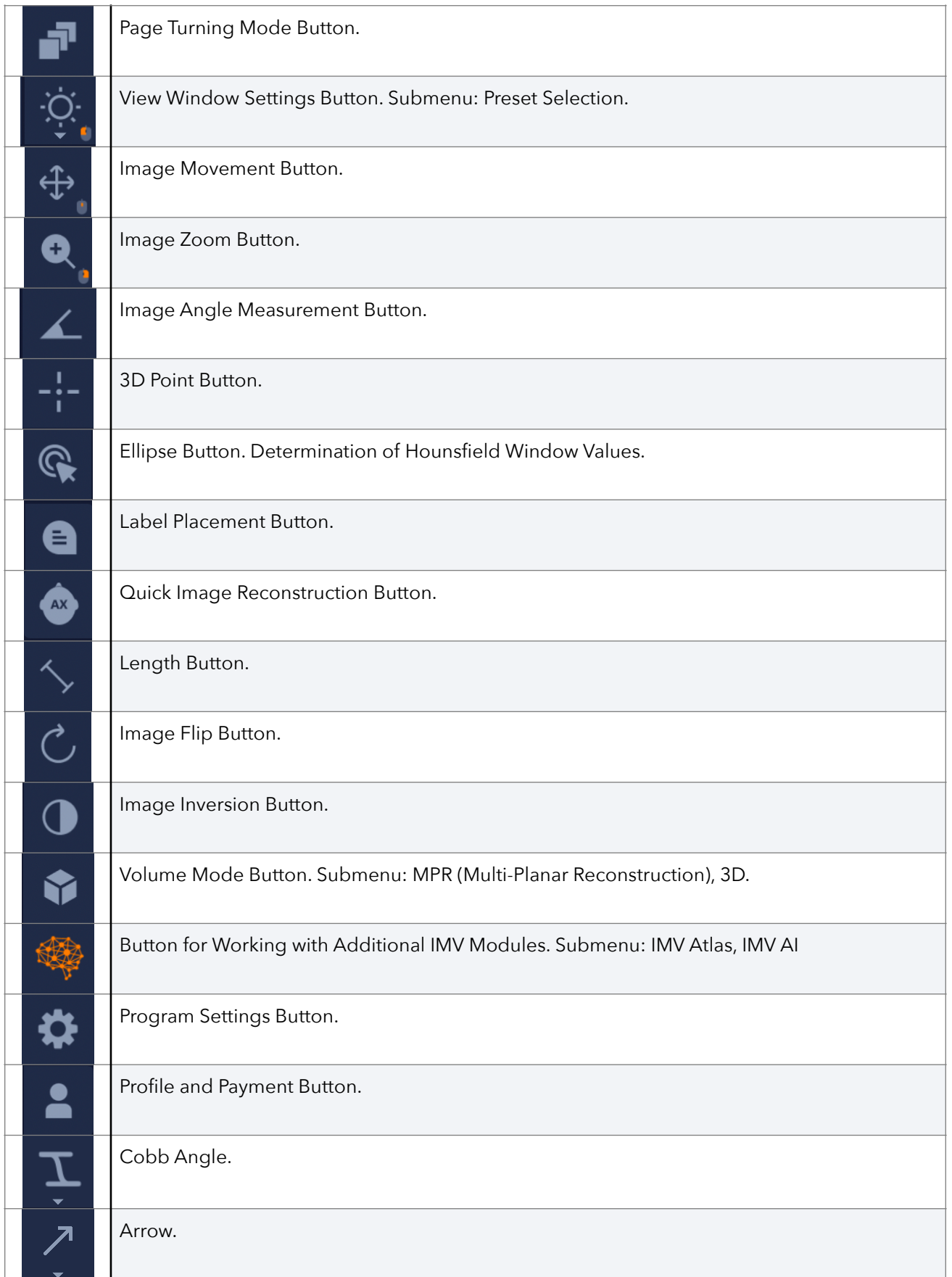

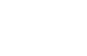

## 4. Importing Studies

**Option 1:** Click the "Open Study" button **1** and select the desired folder in the operating system's file explorer.

**Option 2:** Drag and drop a folder into the left panel. This action adds the study to the list of patients in the left panel.

**Option 3:** Drag and drop a folder into the right panel (main window). This action opens the transferred study, closing any previously opened studies.

#### 5. Exporting Studies

settings.

 $\blacksquare$ Exporting is done by clicking the button. This will open the export window where you can select the desired export

settings. When you do this, an export window will open where you can select the desired export

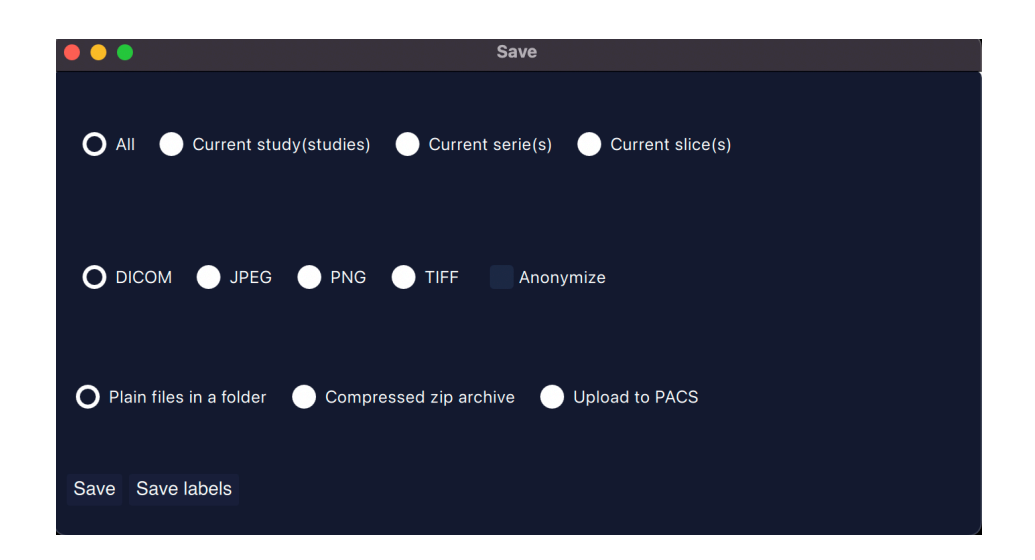

## 5.1. Export to PACS

In this version of the program, you can send any image or study to PACS. To do this, click on the "Upload to PACS" button, and a PACS selection window will appear.

# 6. PACS

## 6.1. Working Window

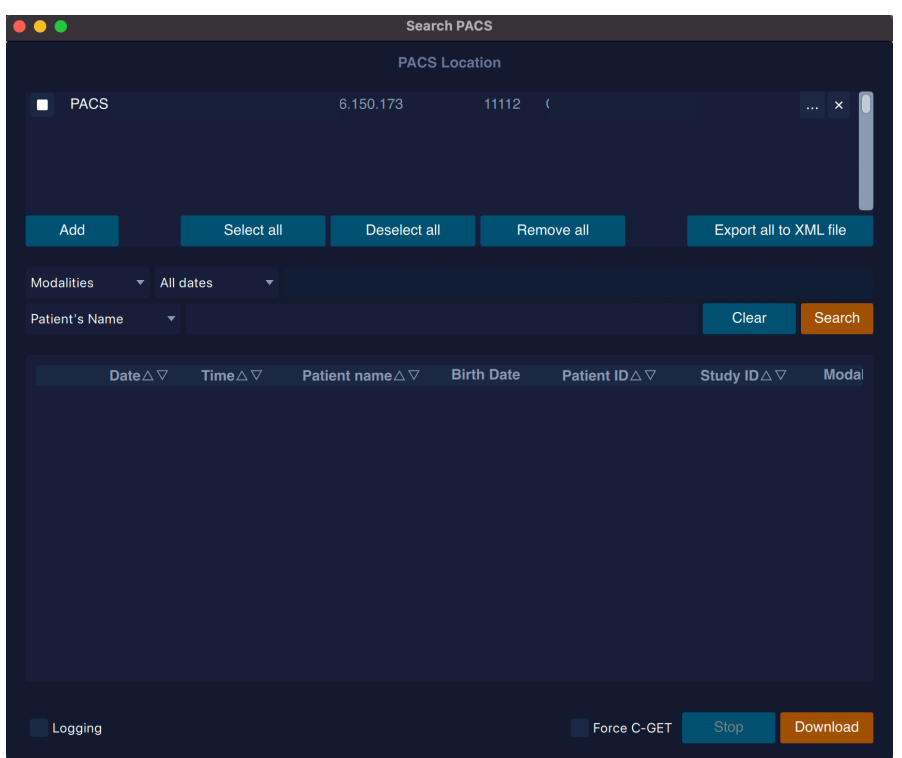

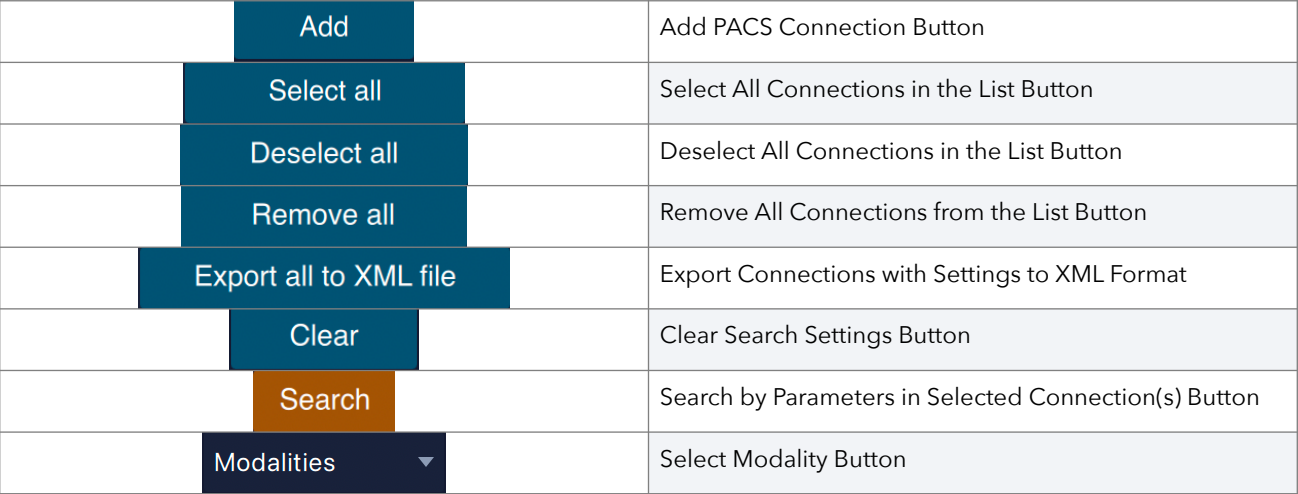

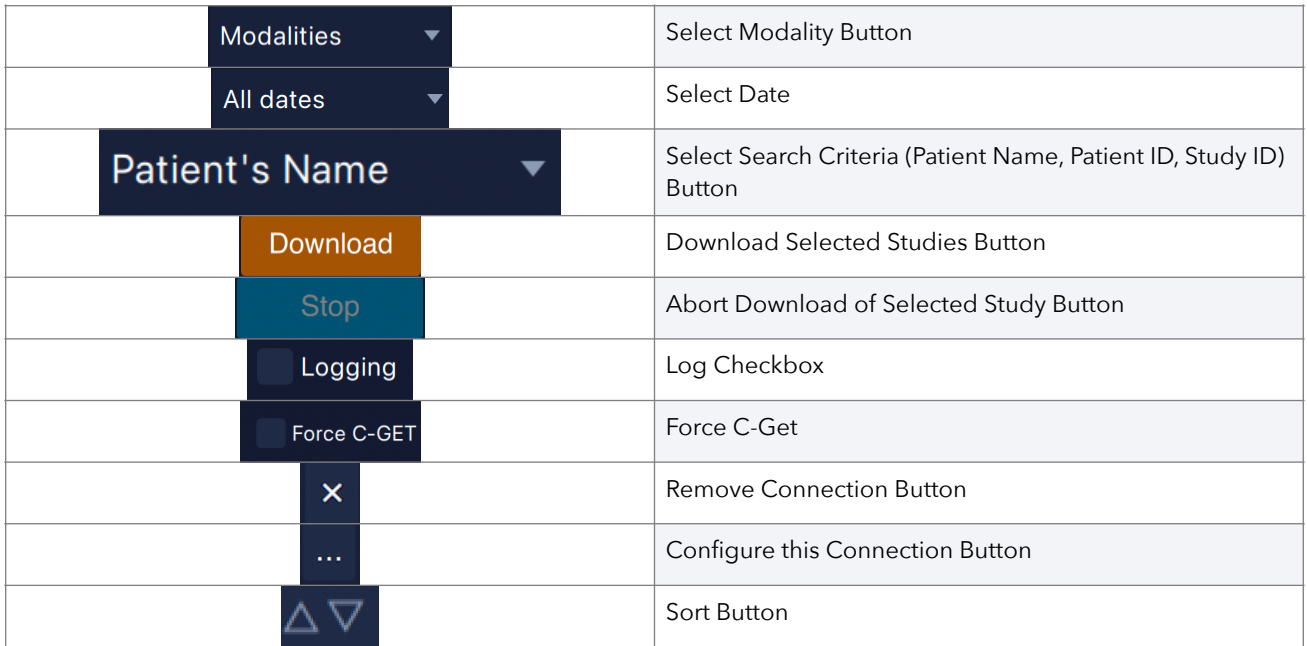

#### 6.2. Settings

**Option 1:** Drag and drop an XML file with connection settings from another program into the PACS connection list window.

**Option 2:** Manual configuration. For this, click the settings button in the newly created connection.

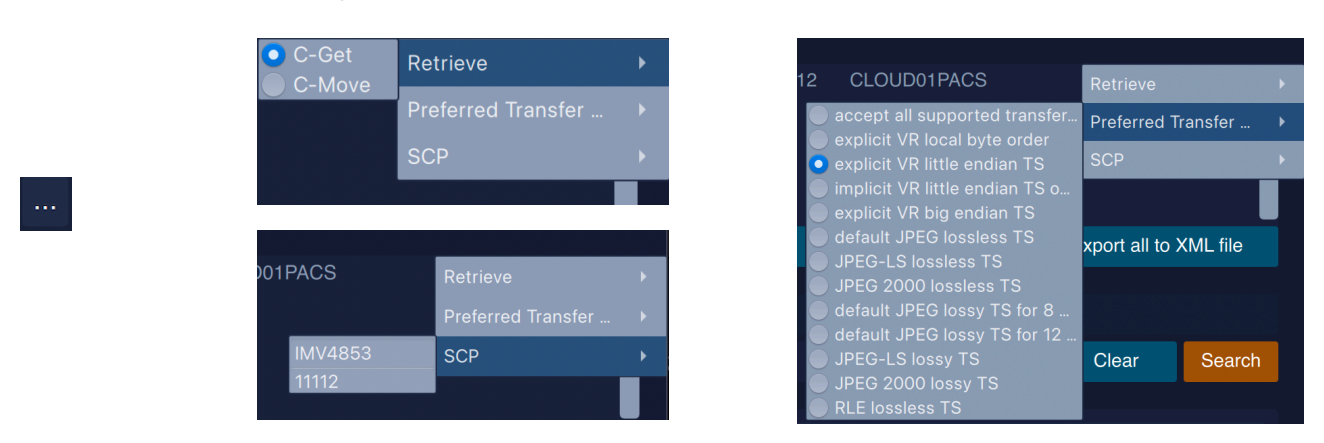

Choose PACS settings in the submenu:

Next, enter the address and port in this window:

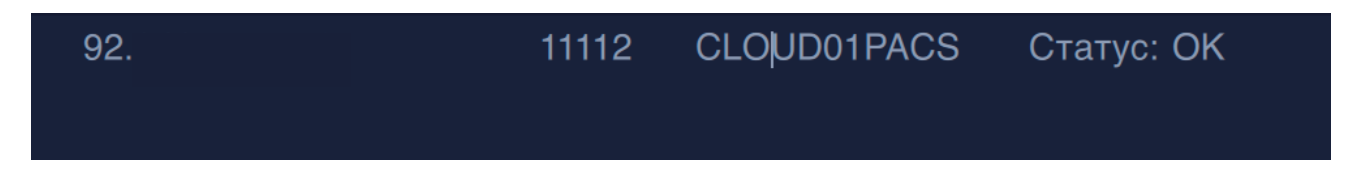

NB!: If the specified port is in use by another viewer or program, the download will not proceed! You need to select a unique port.

## 6.3. Errors

#### Error Codes for C-GET

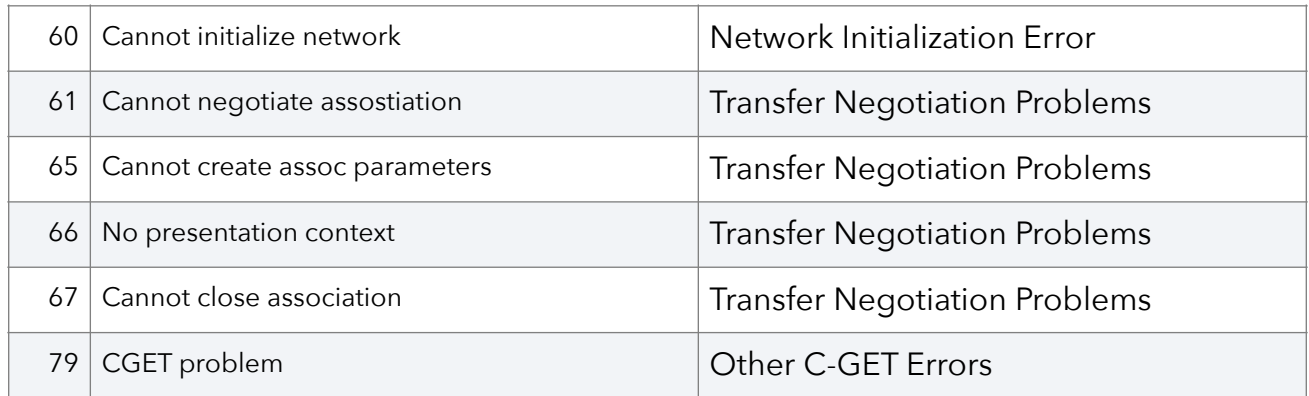

#### Error Codes for С-MOVE

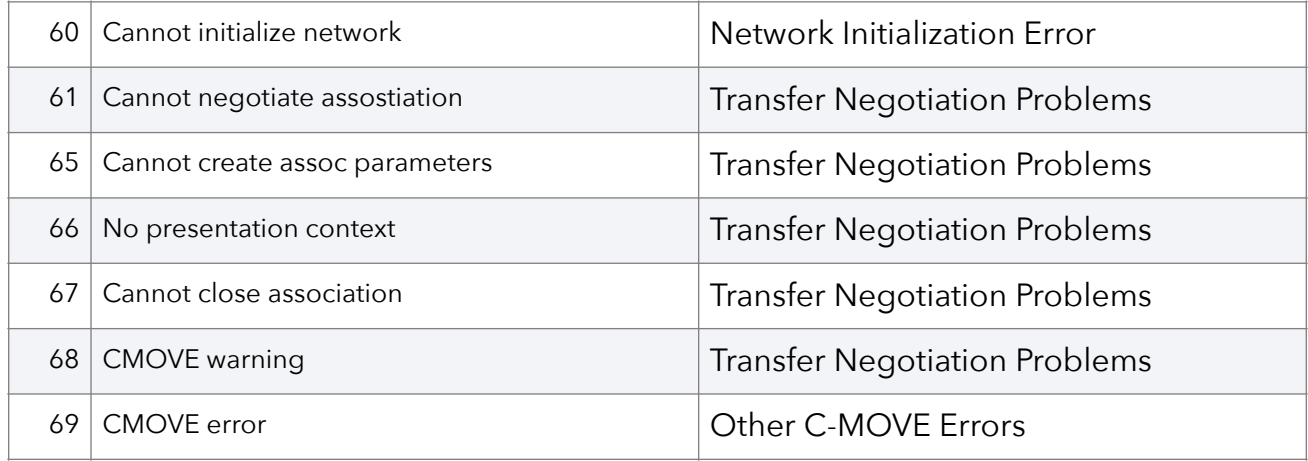

## 7. Local Database

Adding to the database is done by clicking the star button in the left window. One click - half a star - copies the link to the study, two clicks - full star - copies the files to the database.

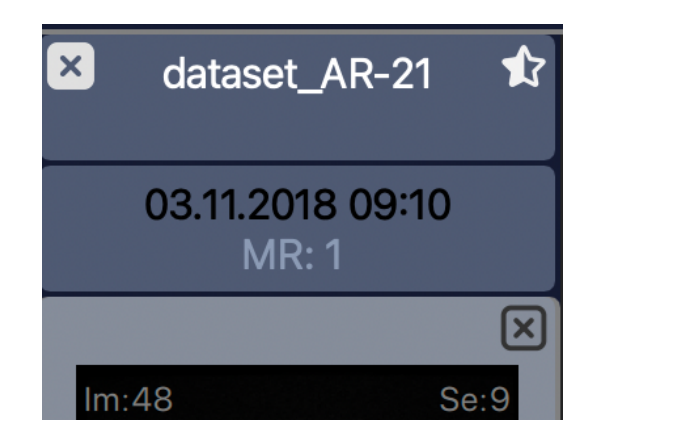

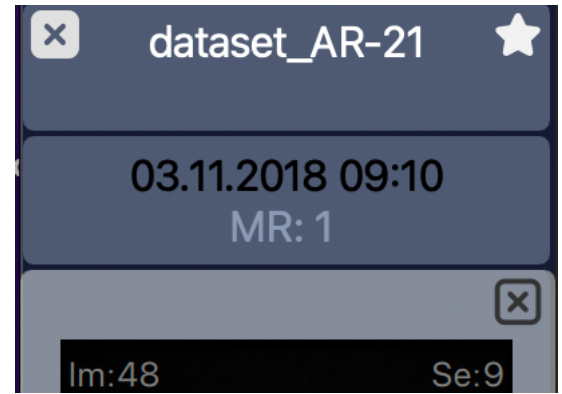

#### Main Window of the Local Database

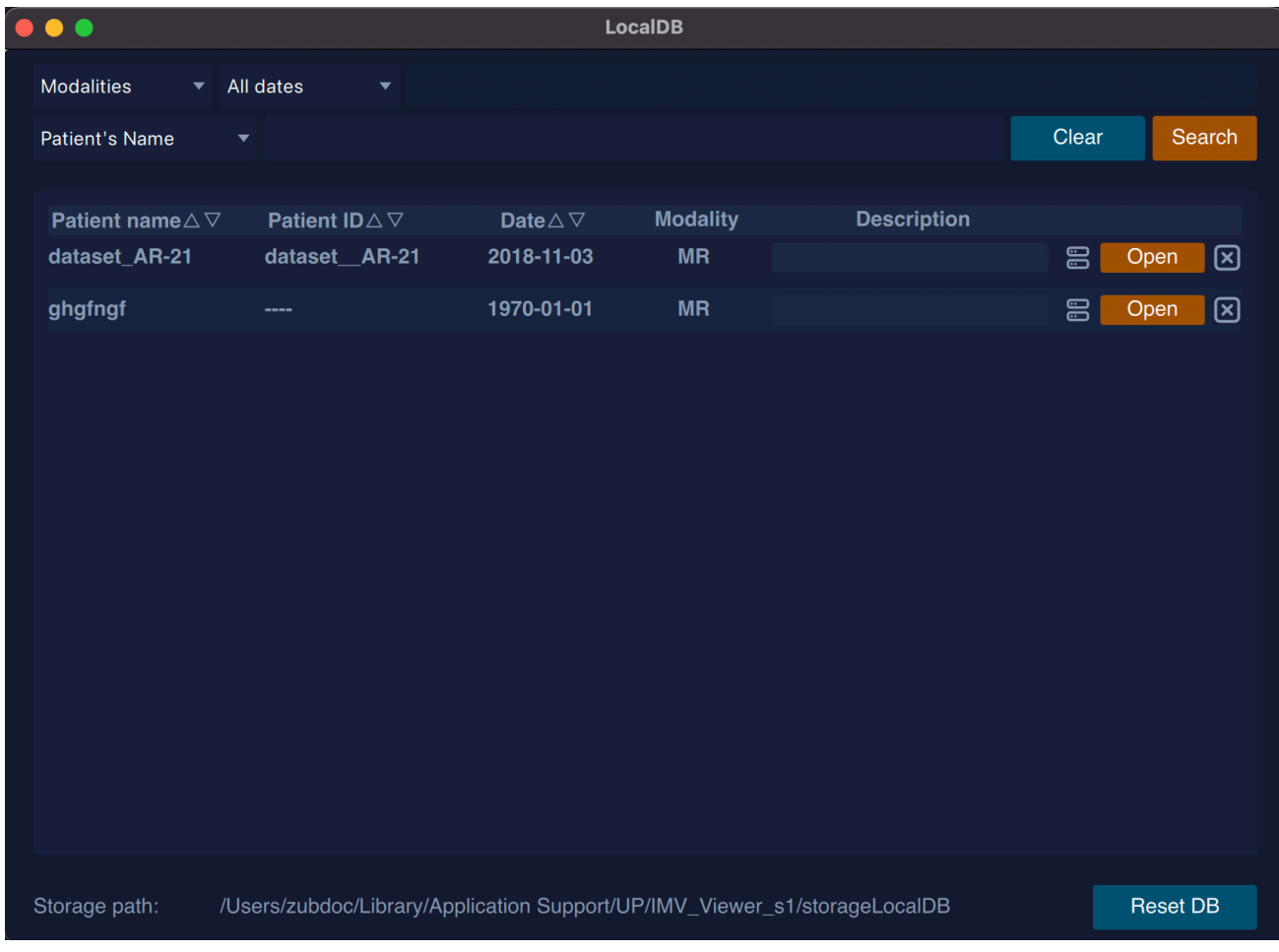

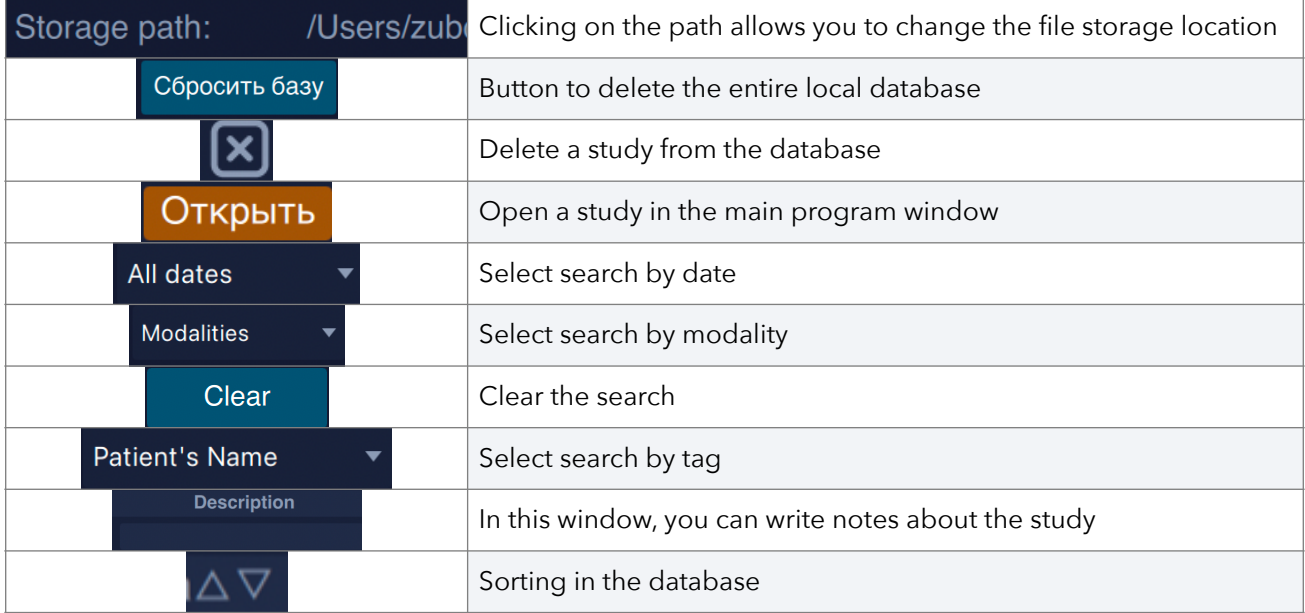

#### 8. Recording to Disk

NB!: Recording to disk is only available for the Windows version of the software.

 $\bullet$ To record a study, click the "Record" button.

A disk recording menu will open. Select the necessary series and click "Record."

#### 9. 3D Tools

#### 9.1. MPR (Multi-Planar Reconstruction)

To activate this mode, click on the "3D Tools" button  $\Box$  and select MPR. The MPR window will open.

The MPR window will open.

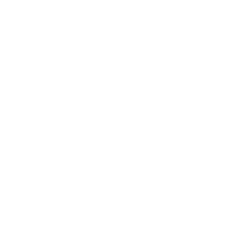

To enable reconstruction lines, you need to click on

To change the reconstruction thickness, you need to click on

When you enable thickness selection, the MPR mode selection (MIP, MinIP, Avg) will appear.

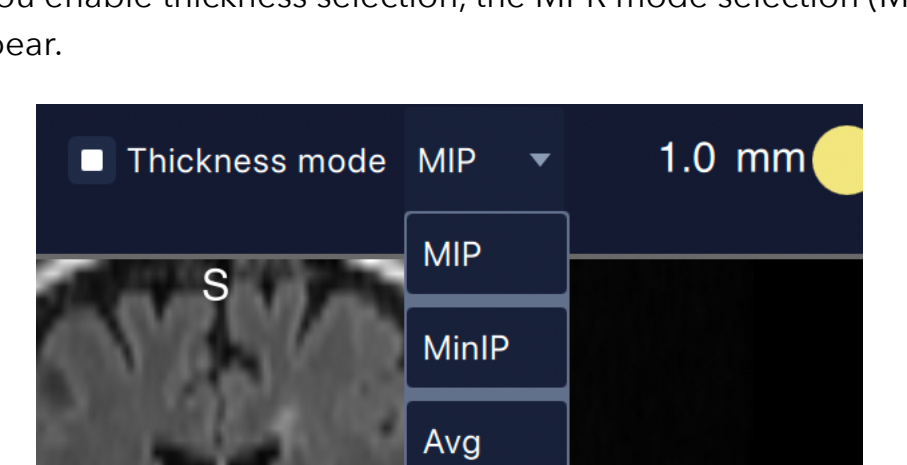

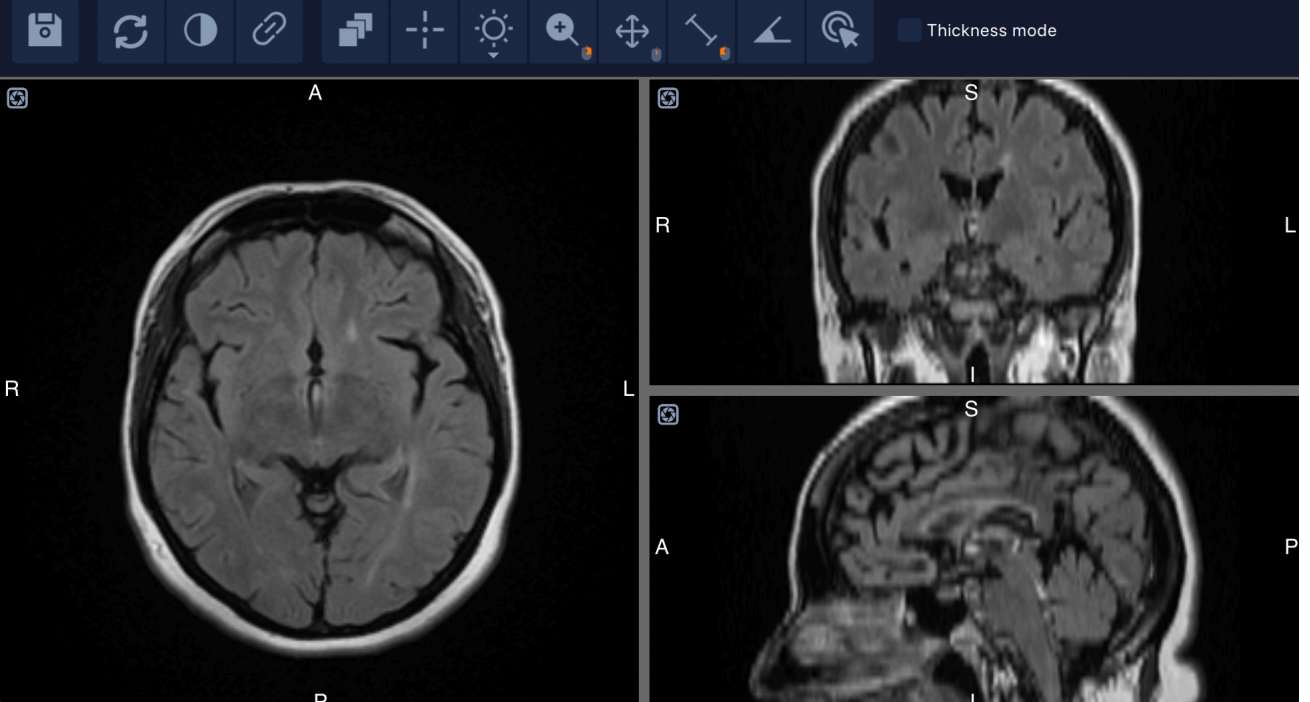

**MPR** 

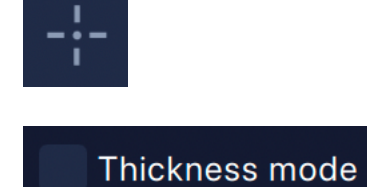

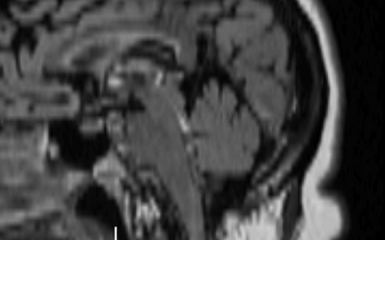

Moving the lines is done by dragging the crosshair (a hand icon will appear), and changing the projection angle is done by moving the lines.

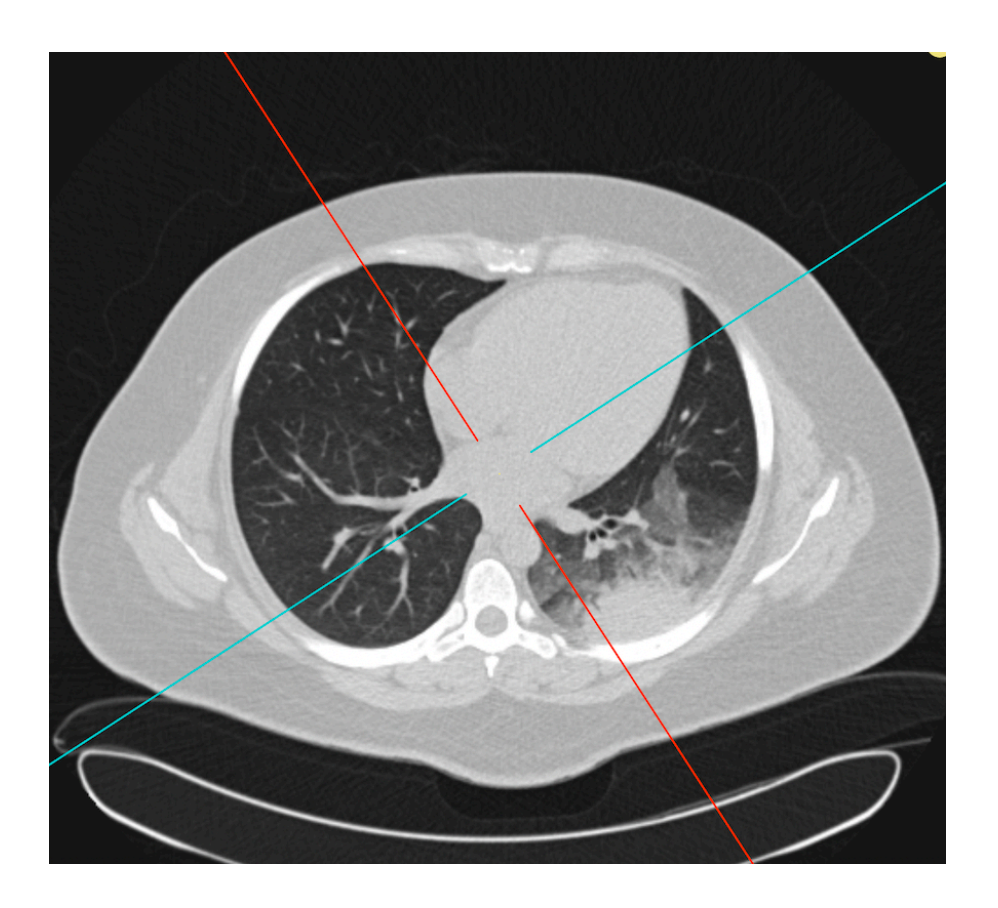

#### 9.2. 3D

To activate this mode, click on the "3D Tools" button and select 3D. The 3D window will open.

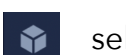

The 3D window will open:

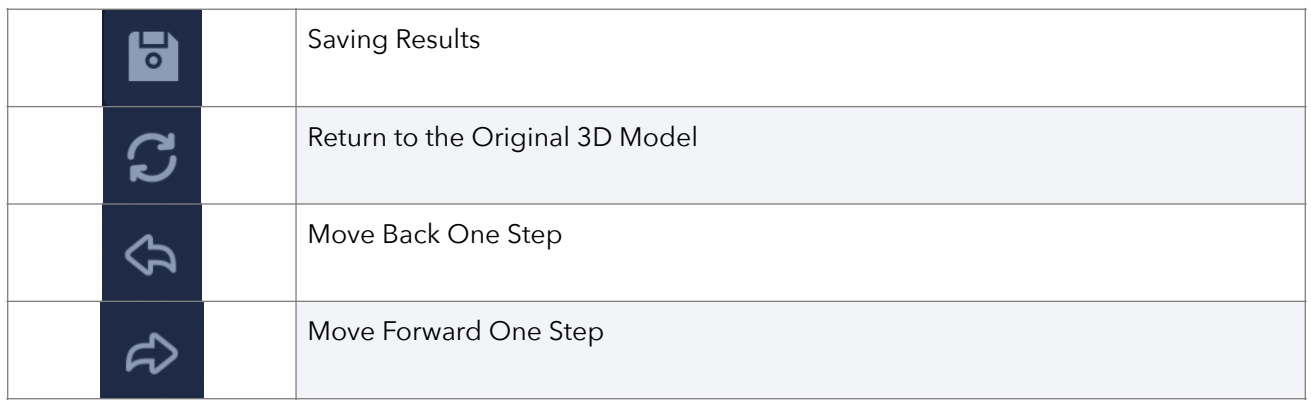

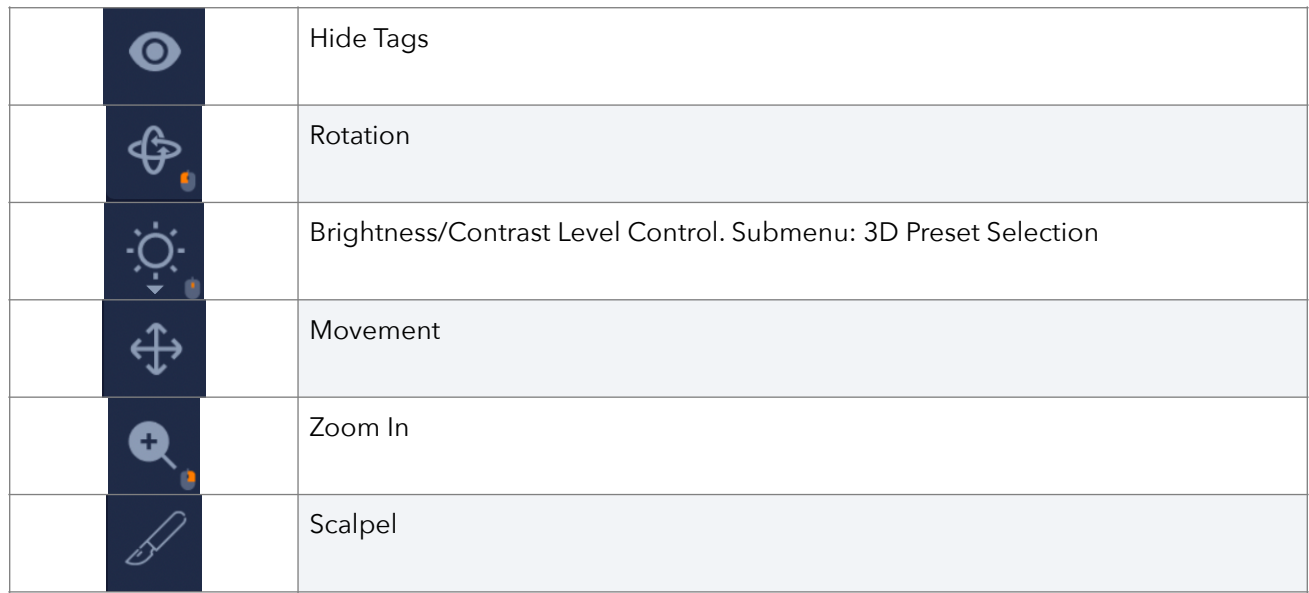

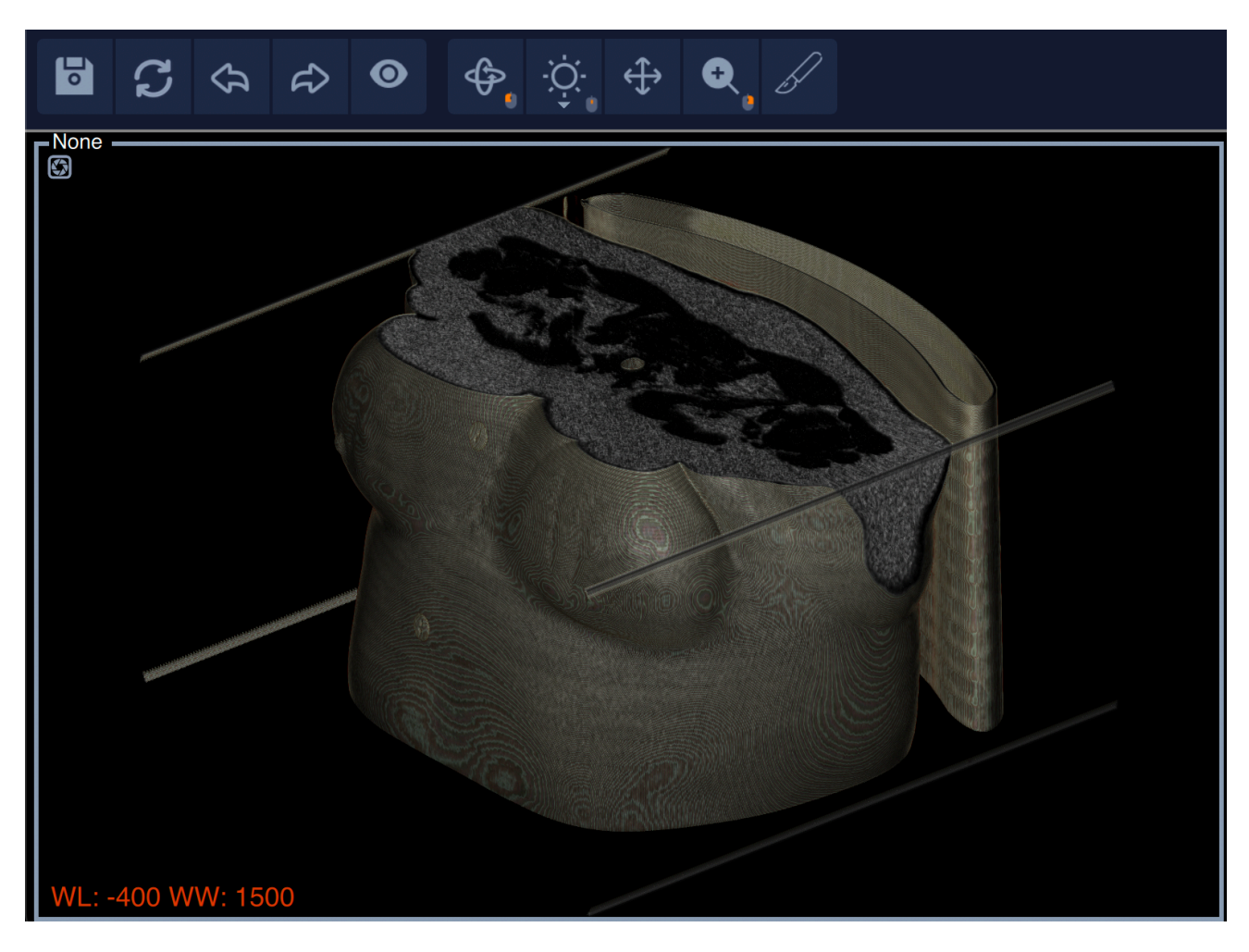

NB!: The scalpel tool works as follows: drawing a zone clockwise deletes the area OUTSIDE the marked zone. Drawing a zone counterclockwise deletes the area INSIDE the marked zone.

#### 10. Series Splitting Function

To use this function, select "Series Split" from the submenu of the window selection button.

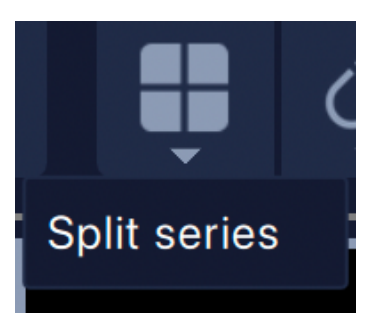

# 11. Image Stitching Function.

#### Stitching Modes

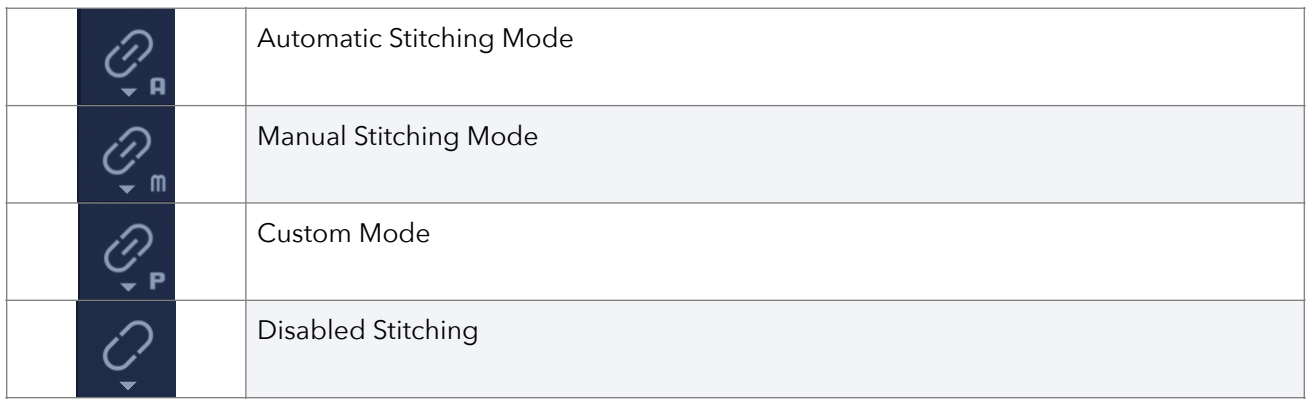

In the software, in the stitching submenu, you can select the level of image stitching:

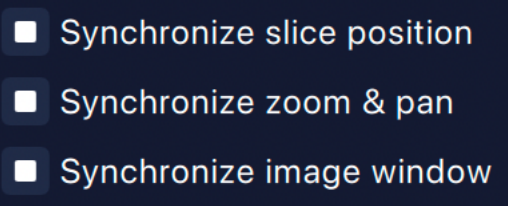

NB!: When matching identical series in the same plane, the program automatically sets the images to auto mode. You can stitch any level of series manually.

#### 12. TIC - Time-Intensity Curve

Two scenarios of interaction with this tool are presented for the user: using the "split series" button and without it.

**Scenario 1:** When a stitched series is present, click the "Split Series" button.

The series will be split into multiple windows:

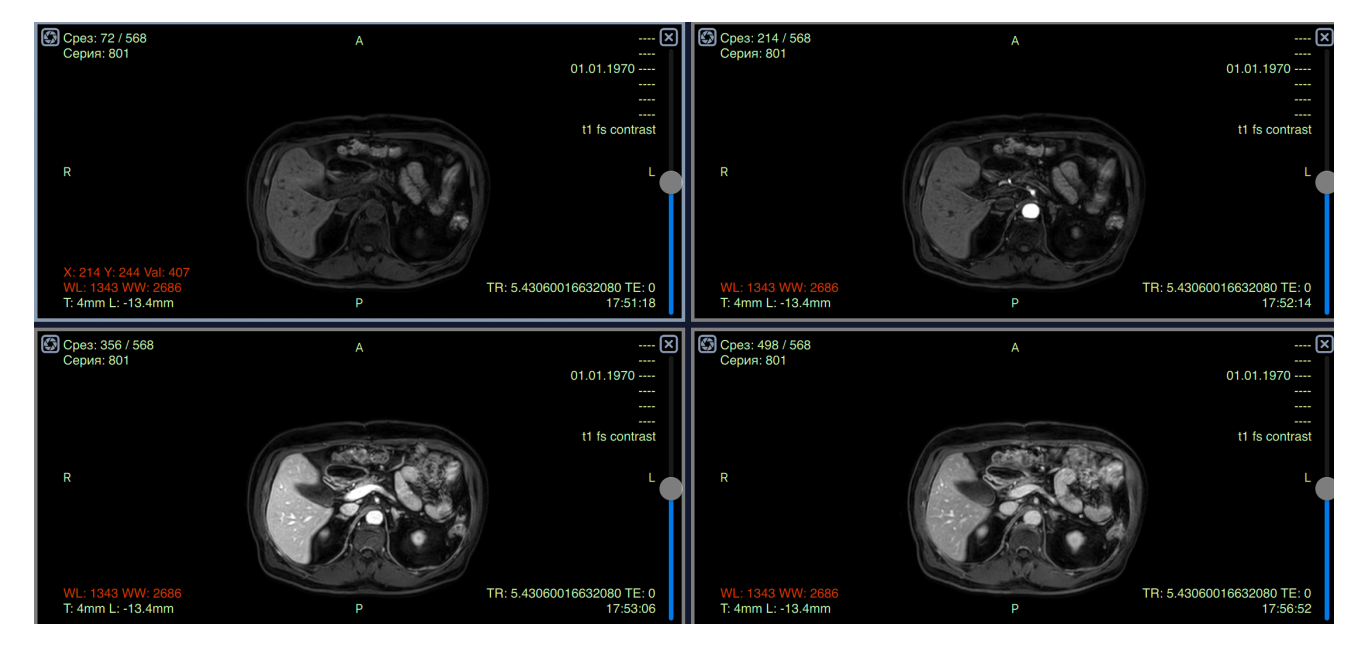

To create a time-intensity curve (TIC), select the ellipse tool.

Start drawing the ellipse, and when you click the left mouse button for  $\mathbb{C}$  the second time, hold down the SHIFT key on your keyboard. The timeintensity curve (TIC) for the selected elliptical region will be automatically generated.

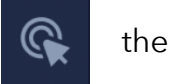

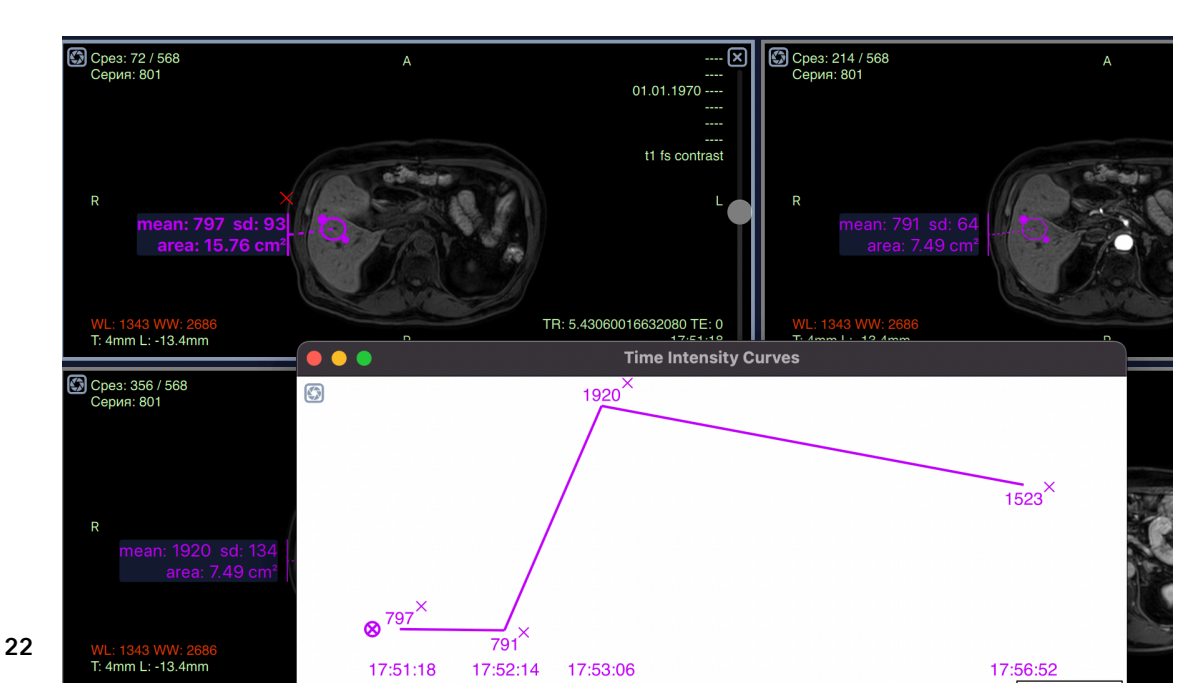

You can move, copy, and paste any elliptical region. Use the keyboard shortcuts Ctrl  $(Cmd) + C$  to copy and Ctrl  $(Cmd) + V$  to paste.

NB!: If the patient "breathed" during the series, and you need to place an ellipse on a neighboring slice, click on the series split button. Then, you copy the ellipse using Ctrl  $(Cmd) + C$ , move it to the desired slice, and press Ctrl  $(Cmd) + V$ .

**Scenario 2:** In the second scenario, if there is no combined series, you select the required series in the active window:

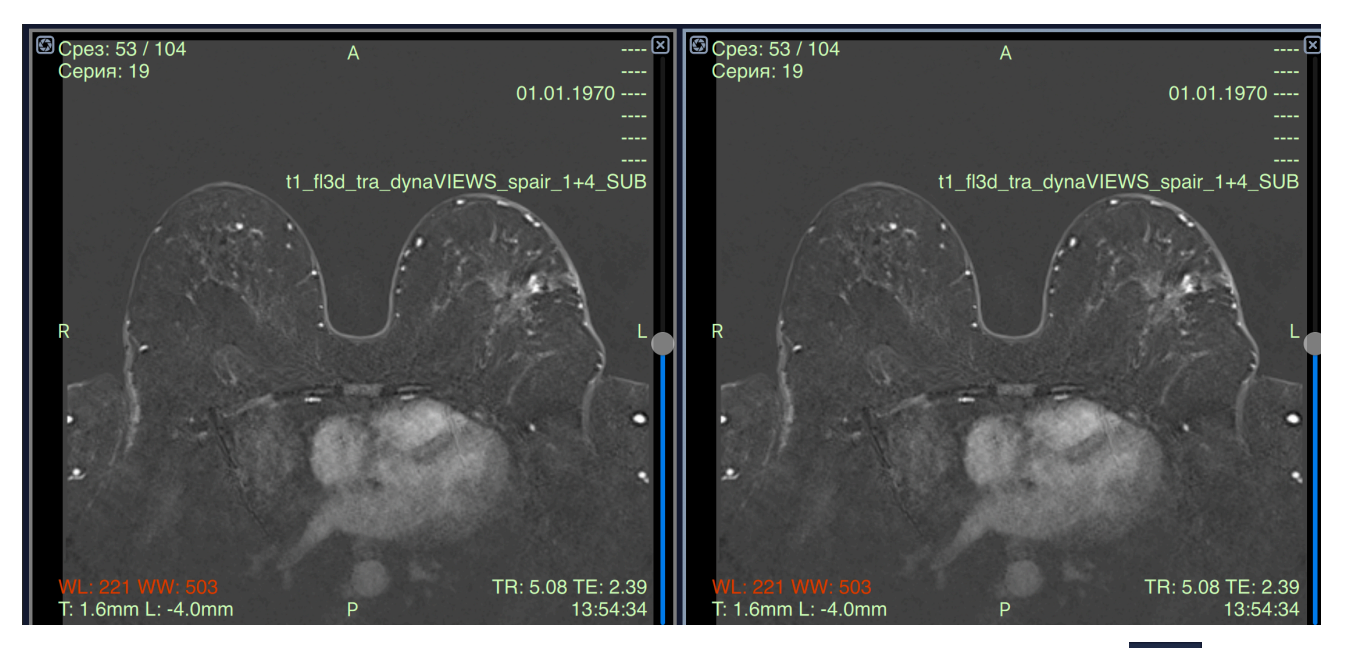

To create a contrast accumulation graph, select the ellipse tool:

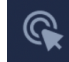

Start drawing an ellipse, and when you click the left mouse button again, hold down the SHIFT key simultaneously.

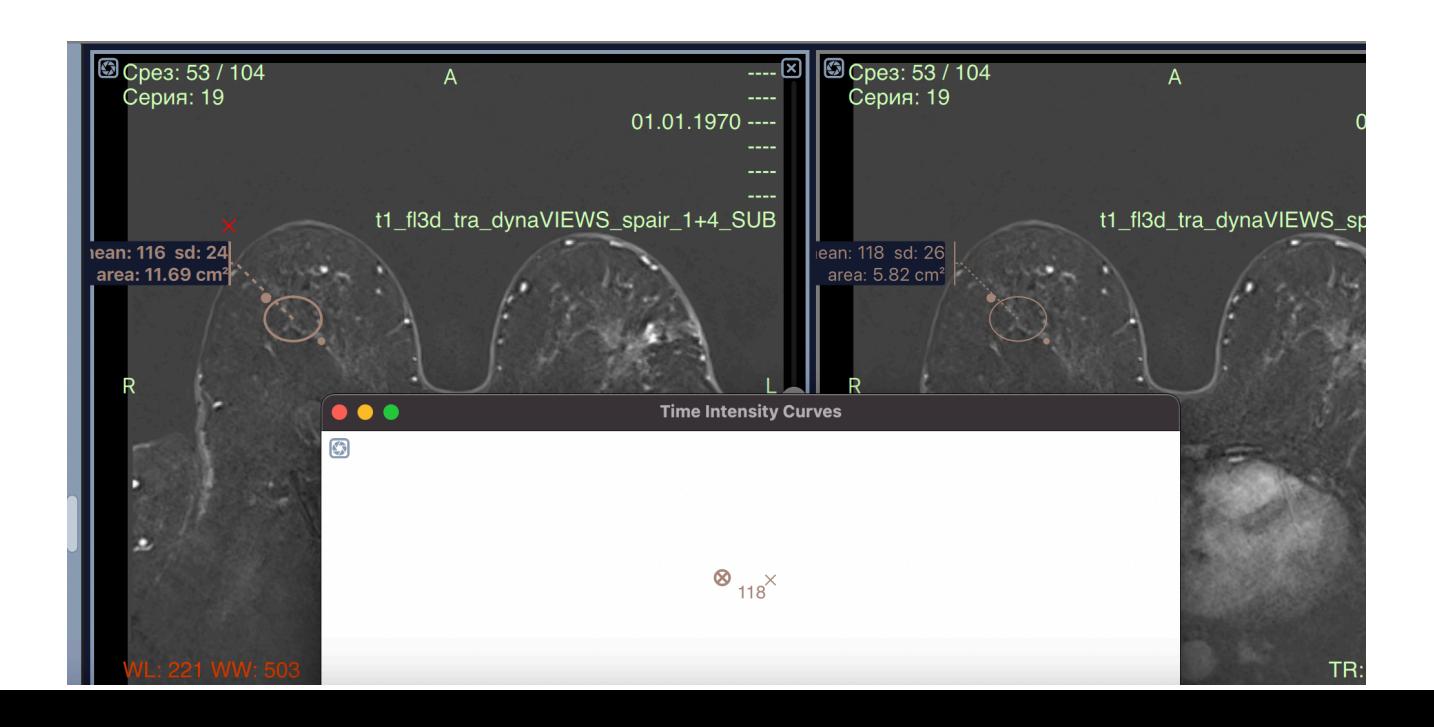

The next point of the graph will be created. To form the next point of the graph, copy the ellipse using the command ctrl(cmd)+c and paste it into the desired window using ctrl(cmd)+v.

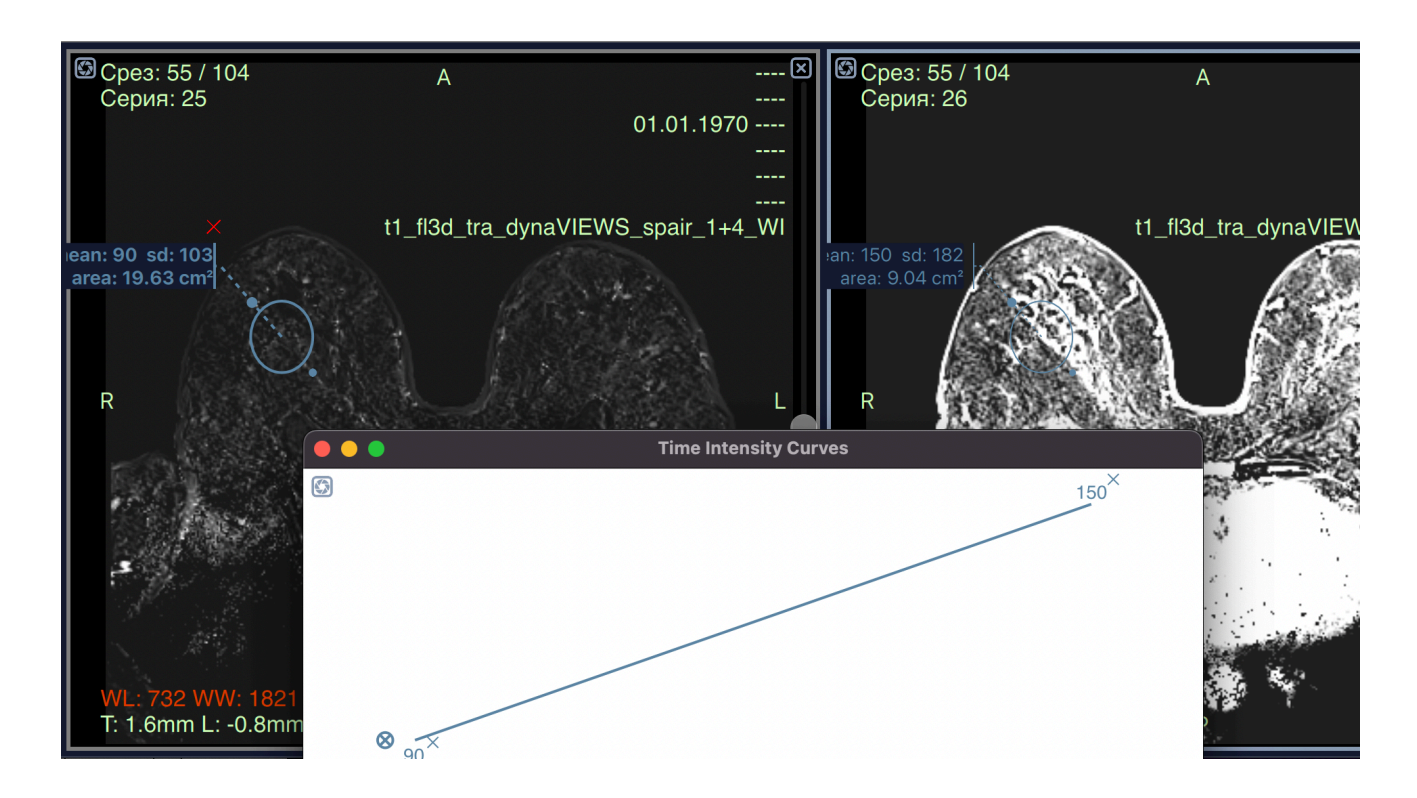

You can move, copy, and paste any elliptical zone using the combination ctrl(cmd)+c to copy and ctrl(cmd)+v to paste.

## 13. Image Calibration

For manual calibration of measurements, draw a measurement line, and double-click on the measurement values. This will open a menu:

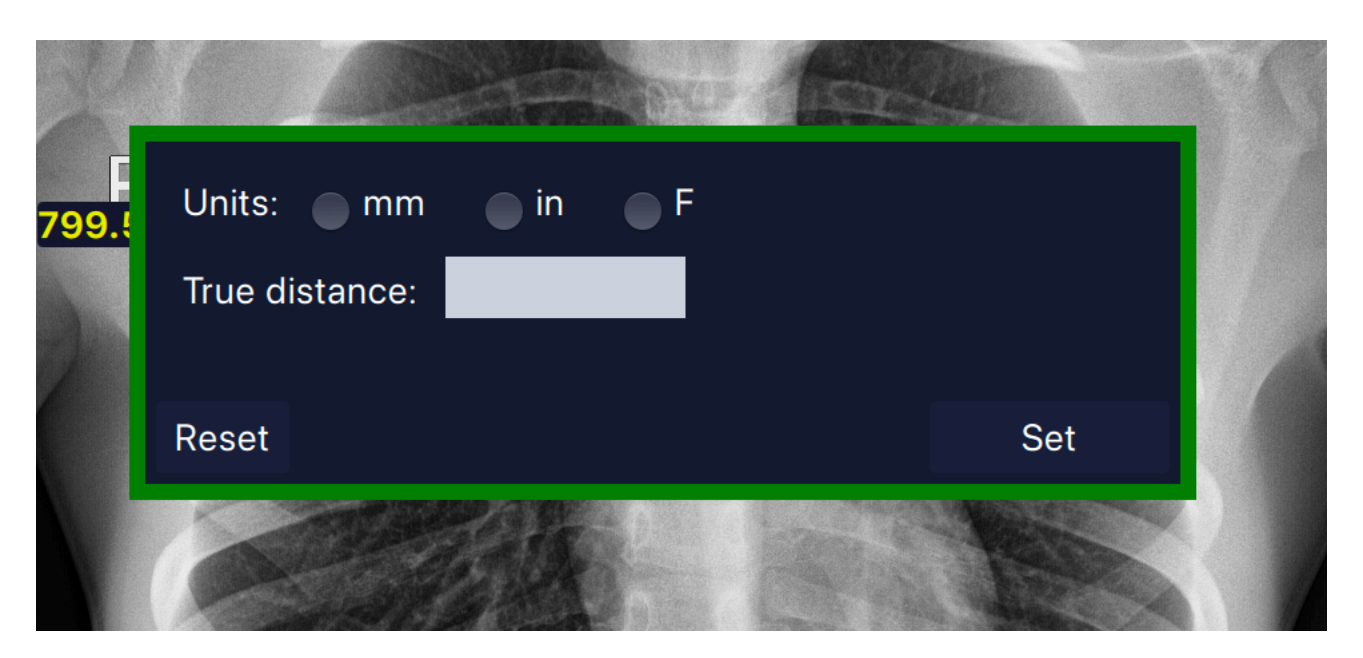

Set the desired value and click "Set."

Note: When you reopen the program, the values will be saved, indicated by green measurements. To undo manual calibration, perform the same actions and click "Reset."

#### 14. Quick Screenshot

- In any part of the program where there is a  $\Box$  button in the upper left corner of the image, the user can take a screenshot with any measurements or
- 

projections. The image is saved as a separate series within the current image. Exporting the screenshot is possible in all formats applicable to other series.

#### 15. Cine Mode

When you press the spacebar, automatic scrolling of images is activated. You can control it using the arrow keys. The up and down arrows adjust the speed, while the right and left arrows change the slice number.

#### 16. Share

When you click the button,  $\mathcal{Q}$  a menu for sending the study will open up:

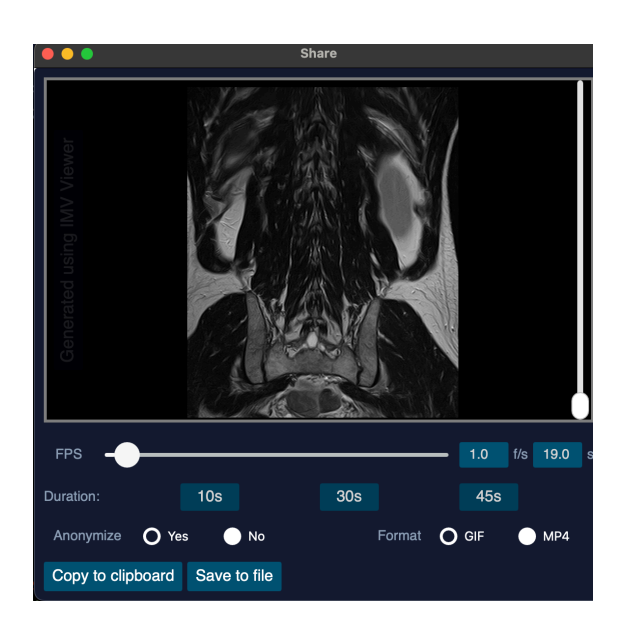

Using the slider, you can adjust the duration of the output video, or use the quick selection options - 10s, 30s, 45s.

In the free version, you can choose GIF format, while in the paid version, you can select MP4.

In the left field, you can remove the watermark only in the paid version of the program.

In the program, you can both save the video and copy it to the clipboard for convenient pasting into any location.

#### 17. Tag Viewing

To view the tags of a study, open the selected series and press the submenu button or the hotkey S:

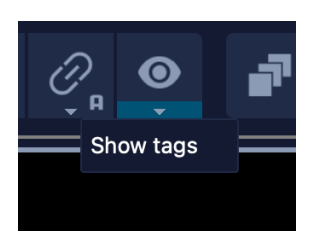

The tags window will open. In this window, there is a search box at the bottom. By rightclicking on the selected window, a window with a copy button will open:

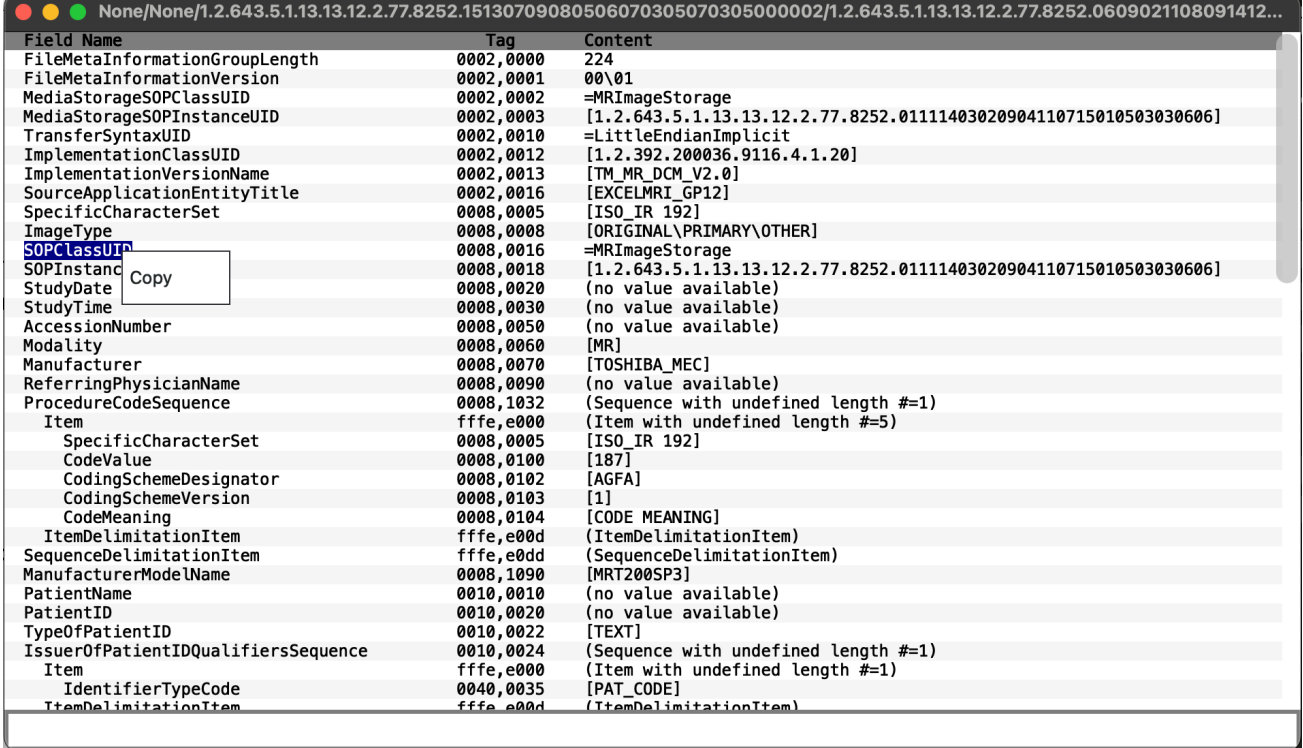

#### 18. IMV Atlas Module

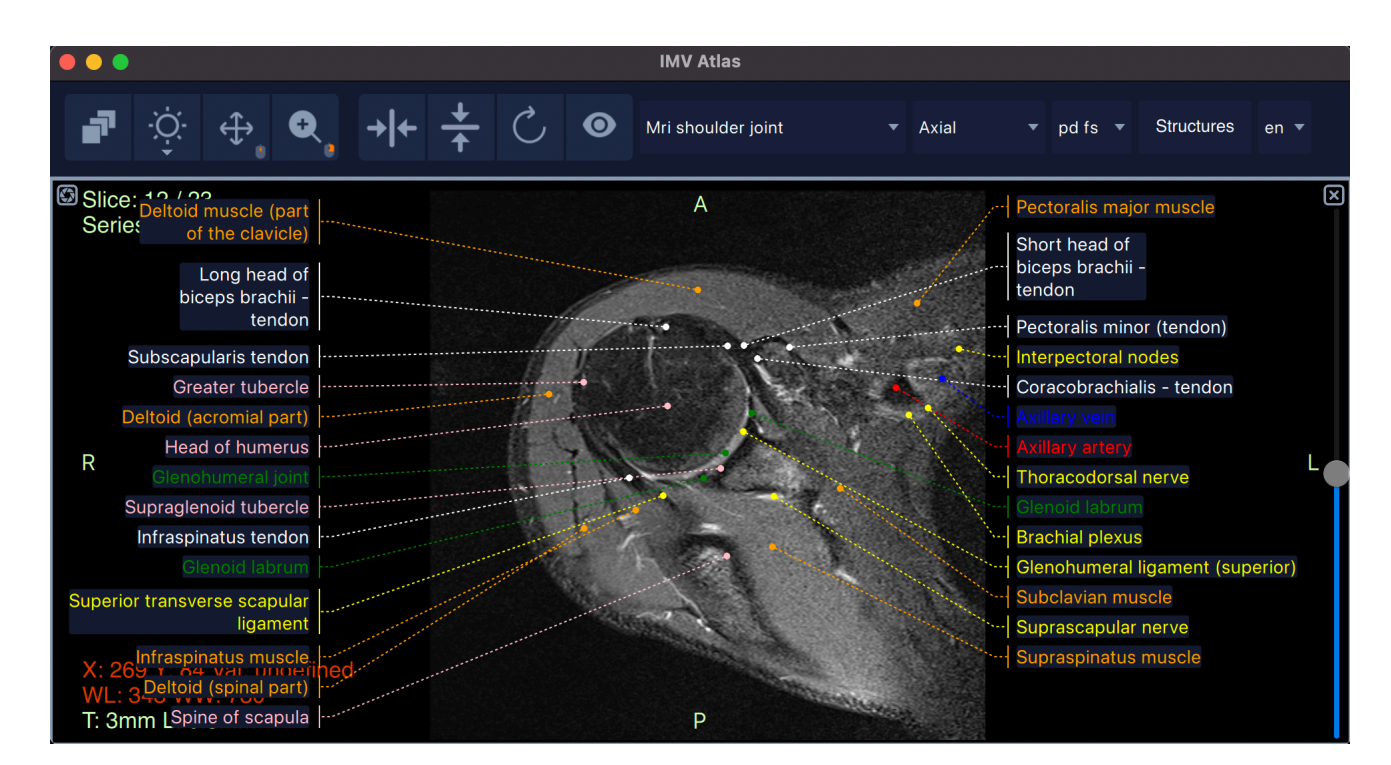

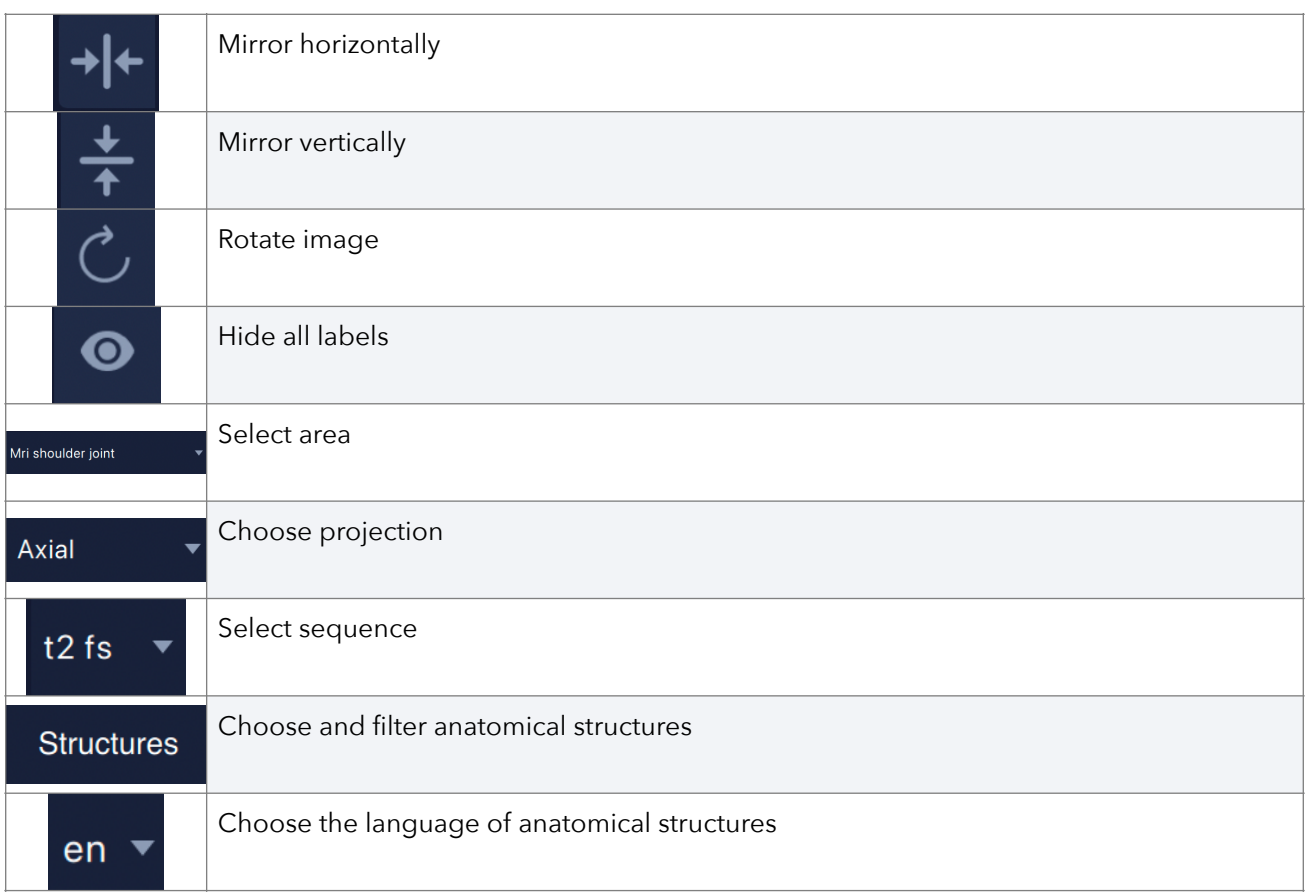

NB!: Double-clicking on a structure filters only that particular structure. Clicking again restores the standard view.

#### 19. IMV AI Modules

To use artificial intelligence modules, you need to click on the IMV Modules button.

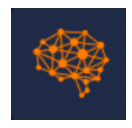

And select the IMV AI modules.

The artificial intelligence module will open.

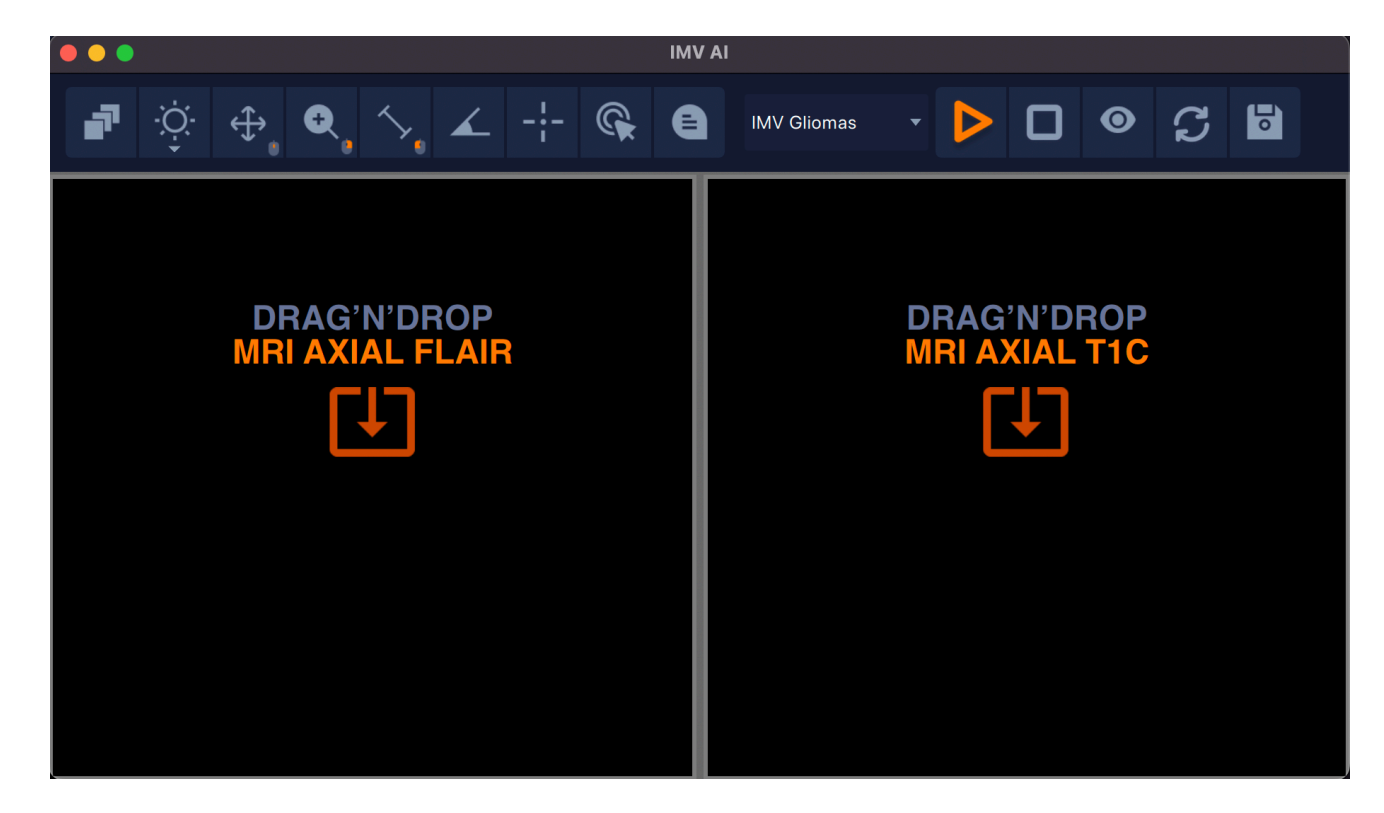

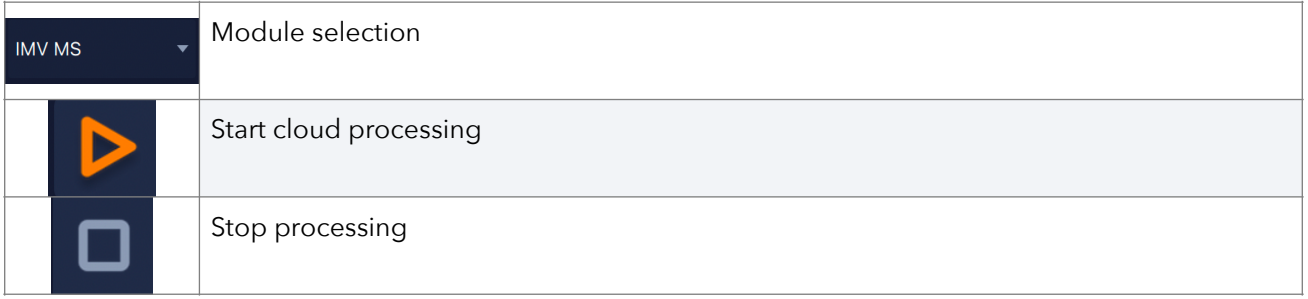

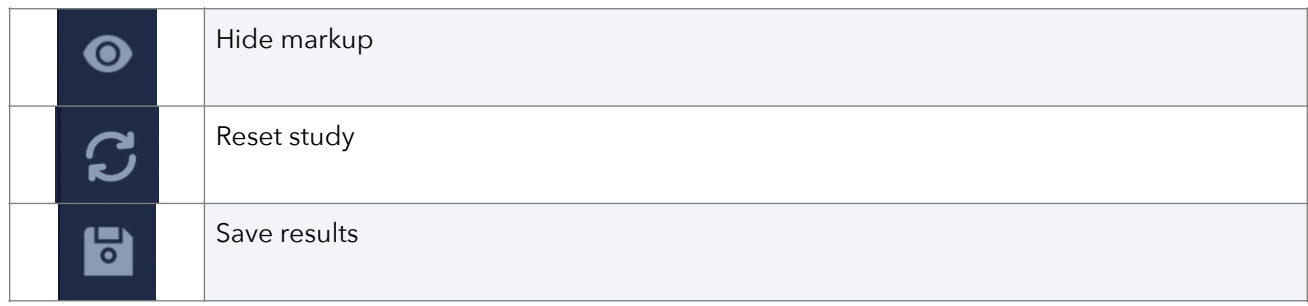

Move the required series into the windows from the main program window and click "Start processing." Wait for the processing to finish. Save the processing results in PDF format.

#### 20. Settings

When you press the settings button

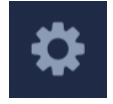

It will open the menu

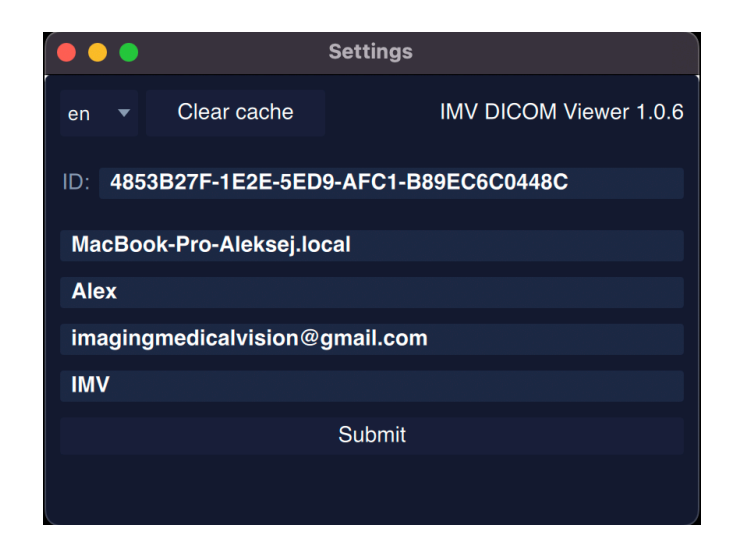

# 21."Hotkeys" (Keyboard Shortcuts)

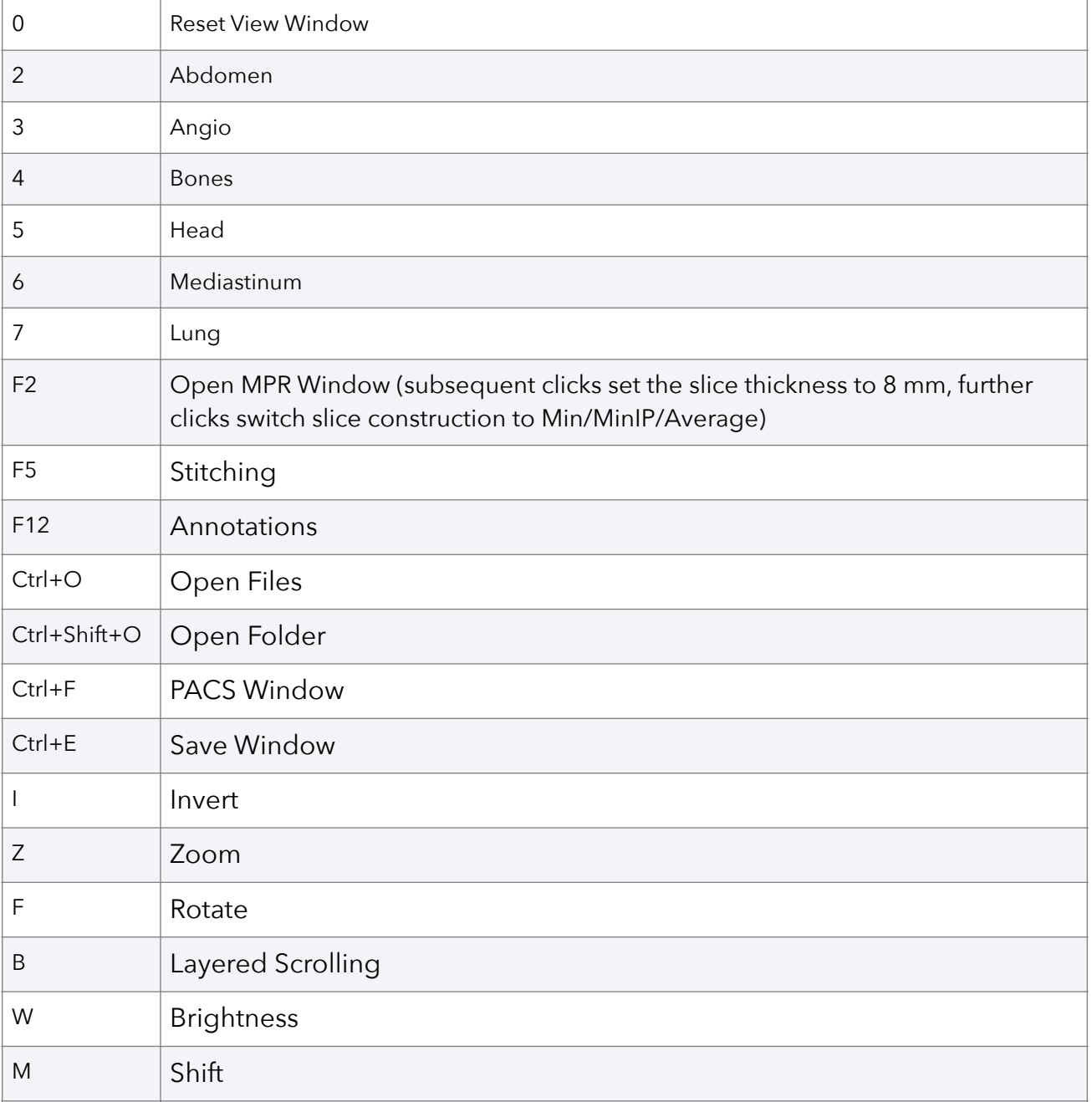

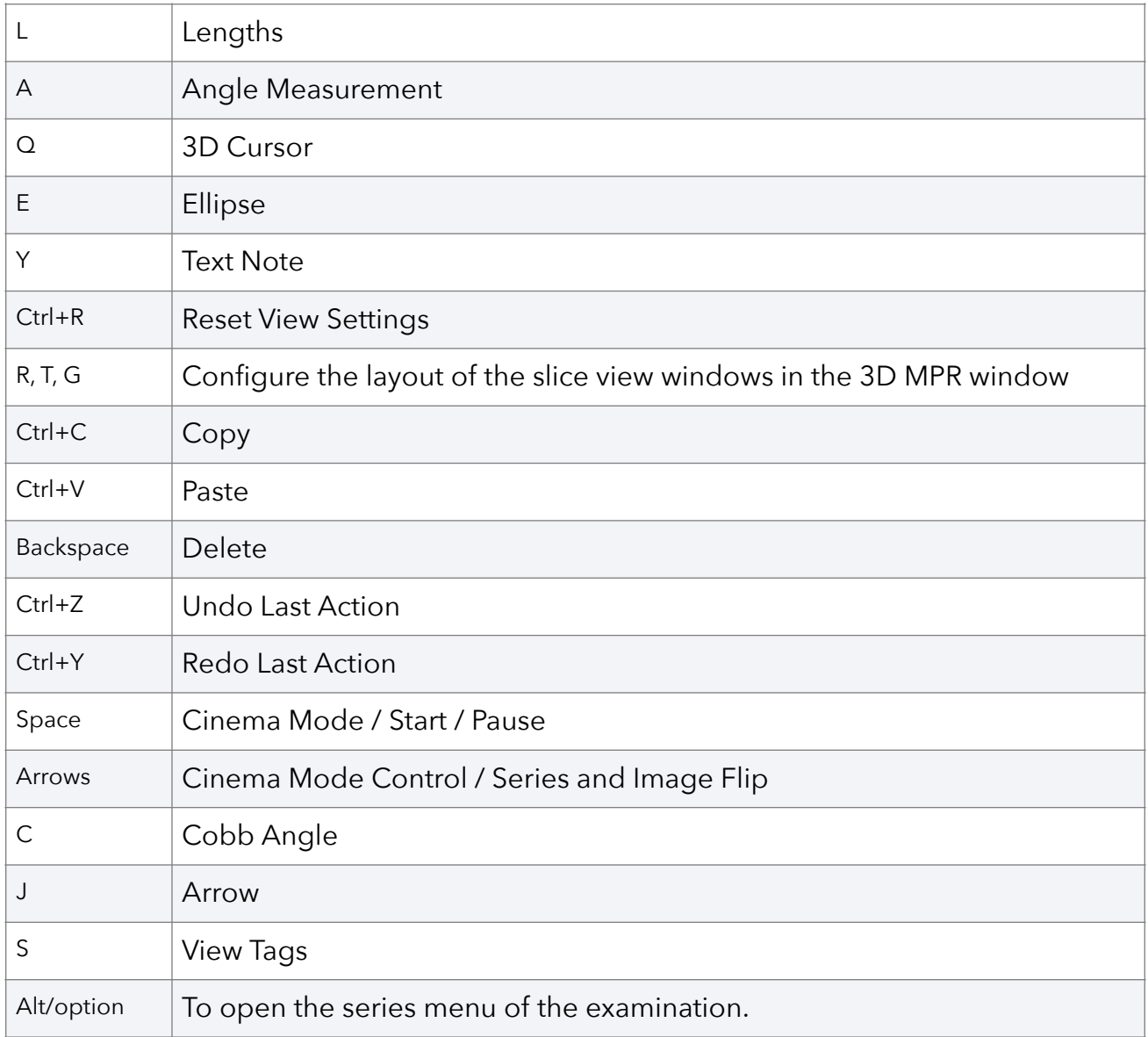

# 20. Technical Support

You can address all technical inquiries to our dedicated Telegram chat at [https://](https://t.me/IMVViewerSupport) [t.me/IMVViewerSupport](https://t.me/IMVViewerSupport) or via email at [imagingmedicalvision@gmail.com.](mailto:imagingmedicalvision@gmail.com)